# **Oracle® Cloud**

Using Oracle Big Data Preparation Cloud Service Release 16.4.5 **E63106-15**

December 2016

This guide describes how to repair, enrich, blend, and publish large data files in Oracle Big Data Preparation Cloud Service.

Oracle Cloud Using Oracle Big Data Preparation Cloud Service, Release 16.4.5

E63106-15

Copyright © 2015, 2017, Oracle and/or its affiliates. All rights reserved.

Primary Authors: Mark Moussa, Salome Clement

This software and related documentation are provided under a license agreement containing restrictions on use and disclosure and are protected by intellectual property laws. Except as expressly permitted in your license agreement or allowed by law, you may not use, copy, reproduce, translate, broadcast, modify, license, transmit, distribute, exhibit, perform, publish, or display any part, in any form, or by any means. Reverse engineering, disassembly, or decompilation of this software, unless required by law for interoperability, is prohibited.

The information contained herein is subject to change without notice and is not warranted to be error-free. If you find any errors, please report them to us in writing.

If this is software or related documentation that is delivered to the U.S. Government or anyone licensing it on behalf of the U.S. Government, then the following notice is applicable:

U.S. GOVERNMENT END USERS: Oracle programs, including any operating system, integrated software, any programs installed on the hardware, and/or documentation, delivered to U.S. Government end users are "commercial computer software" pursuant to the applicable Federal Acquisition Regulation and agencyspecific supplemental regulations. As such, use, duplication, disclosure, modification, and adaptation of the programs, including any operating system, integrated software, any programs installed on the hardware, and/or documentation, shall be subject to license terms and license restrictions applicable to the programs. No other rights are granted to the U.S. Government.

This software or hardware is developed for general use in a variety of information management applications. It is not developed or intended for use in any inherently dangerous applications, including applications that may create a risk of personal injury. If you use this software or hardware in dangerous applications, then you shall be responsible to take all appropriate fail-safe, backup, redundancy, and other measures to ensure its safe use. Oracle Corporation and its affiliates disclaim any liability for any damages caused by use of this software or hardware in dangerous applications.

Oracle and Java are registered trademarks of Oracle and/or its affiliates. Other names may be trademarks of their respective owners.

Intel and Intel Xeon are trademarks or registered trademarks of Intel Corporation. All SPARC trademarks are used under license and are trademarks or registered trademarks of SPARC International, Inc. AMD, Opteron, the AMD logo, and the AMD Opteron logo are trademarks or registered trademarks of Advanced Micro Devices. UNIX is a registered trademark of The Open Group.

This software or hardware and documentation may provide access to or information about content, products, and services from third parties. Oracle Corporation and its affiliates are not responsible for and expressly disclaim all warranties of any kind with respect to third-party content, products, and services unless otherwise set forth in an applicable agreement between you and Oracle. Oracle Corporation and its affiliates will not be responsible for any loss, costs, or damages incurred due to your access to or use of third-party content, products, or services, except as set forth in an applicable agreement between you and Oracle.

# **Contents**

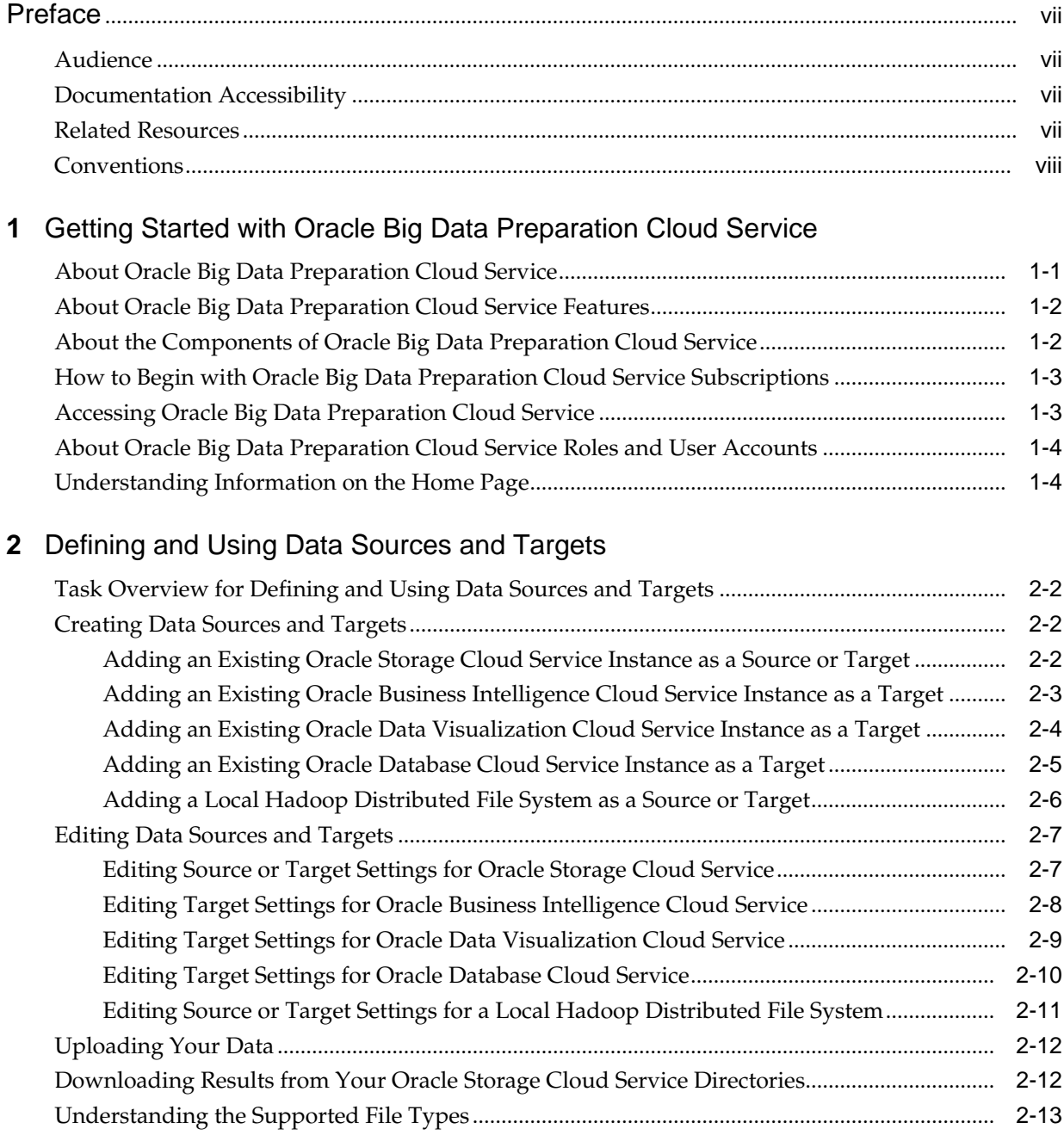

# 3 Working with the Catalog

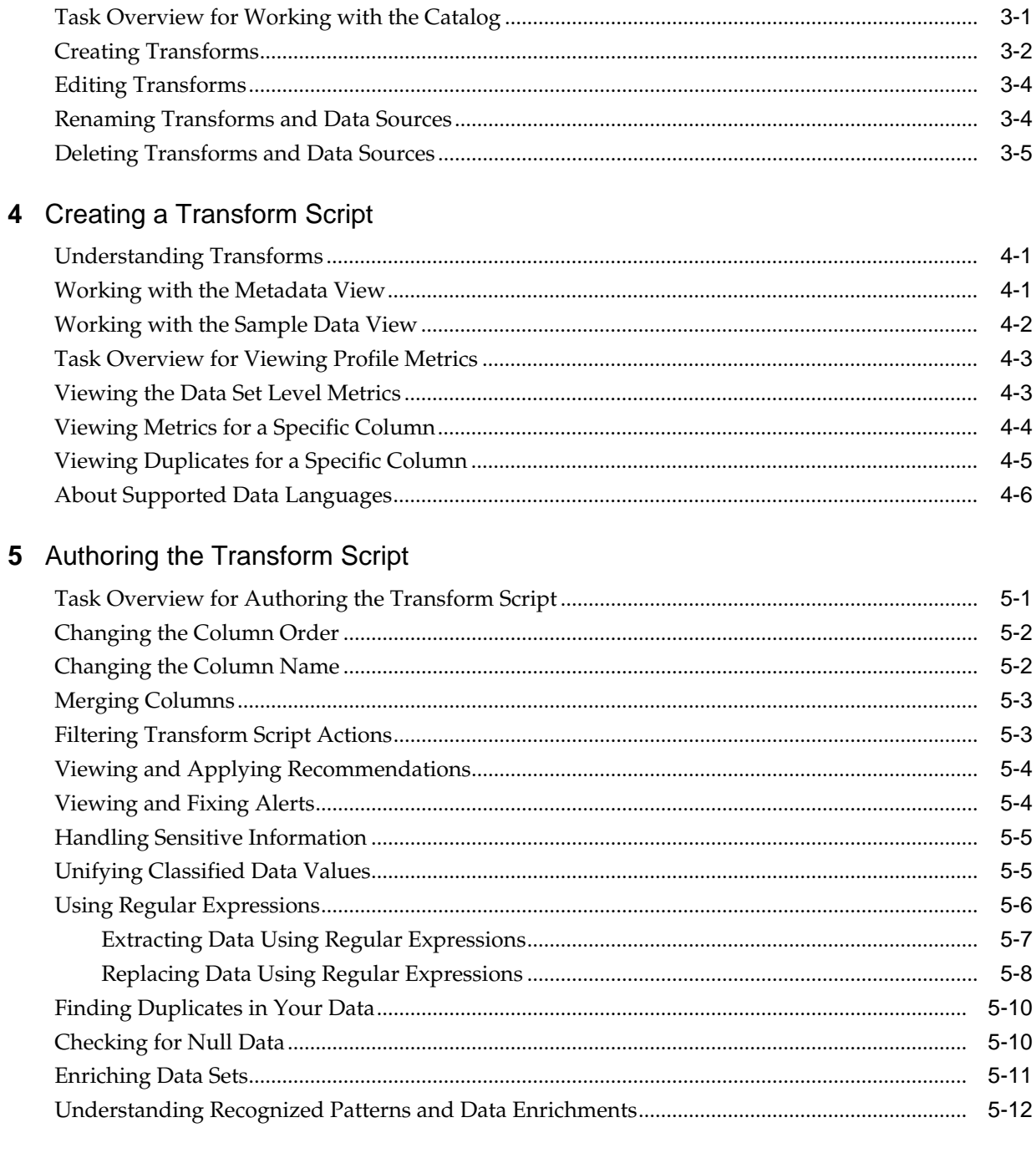

# 6 Adding Custom Reference Knowledge

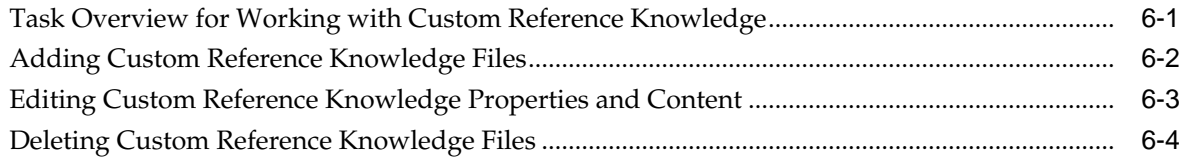

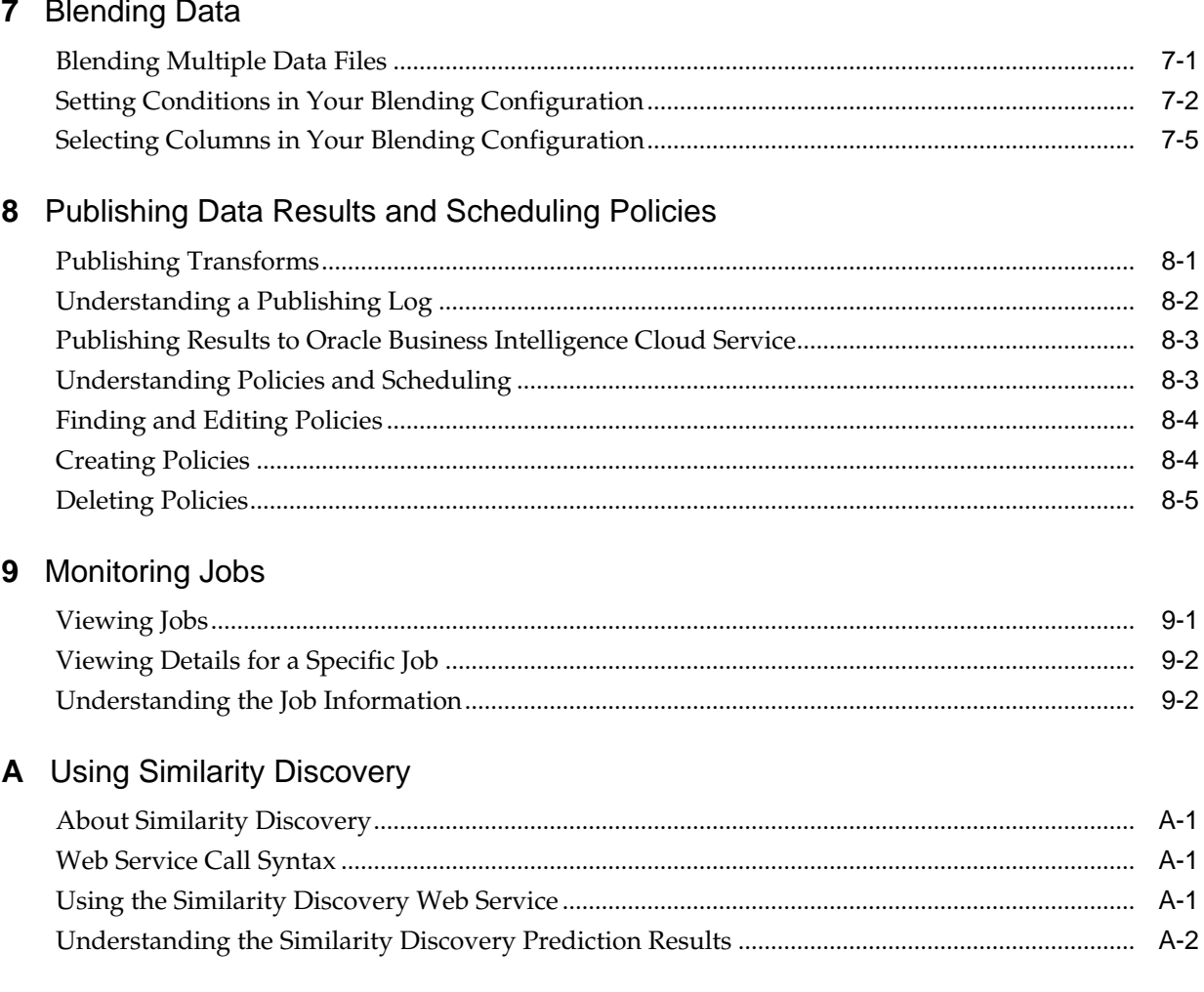

# **Preface**

#### <span id="page-6-0"></span>**Topics:**

- **Audience**
- Documentation Accessibility
- Related Resources
- **[Conventions](#page-7-0)**

## **Audience**

*Using Oracle Big Data Preparation Cloud Service* is intended for data analysts who want to perform data repair, data enrichment, and publish data sets to Oracle Cloud, and for administrators who want to perform these functions or monitor activities by any user on their cluster from a desktop or mobile device browser.

## **Documentation Accessibility**

For information about Oracle's commitment to accessibility, visit the Oracle Accessibility Program website at [http://www.oracle.com/pls/topic/lookup?](http://www.oracle.com/pls/topic/lookup?ctx=acc&id=docacc) [ctx=acc&id=docacc.](http://www.oracle.com/pls/topic/lookup?ctx=acc&id=docacc)

#### **Access to Oracle Support**

Oracle customers that have purchased support have access to electronic support through My Oracle Support. For information, visit [http://www.oracle.com/pls/](http://www.oracle.com/pls/topic/lookup?ctx=acc&id=info) [topic/lookup?ctx=acc&id=info](http://www.oracle.com/pls/topic/lookup?ctx=acc&id=info) or visit [http://www.oracle.com/pls/topic/lookup?](http://www.oracle.com/pls/topic/lookup?ctx=acc&id=trs) [ctx=acc&id=trs](http://www.oracle.com/pls/topic/lookup?ctx=acc&id=trs) if you are hearing impaired.

## **Related Resources**

For more information, see these Oracle resources:

- About Oracle Cloud in *Getting Started with Oracle Cloud*.
- What's New for Oracle Big Data Preparation Cloud Service.
- Known Issues for Big Data Preparation Cloud Service.
- Accessing Oracle Storage Cloud Service in *Using Oracle Storage Cloud Service*.
- Getting Started with Visual Analyzer in *Using Oracle Business Intelligence Cloud Service*.

## • Oracle Cloud

<http://cloud.oracle.com>

# <span id="page-7-0"></span>**Conventions**

The following text conventions are used in this document:

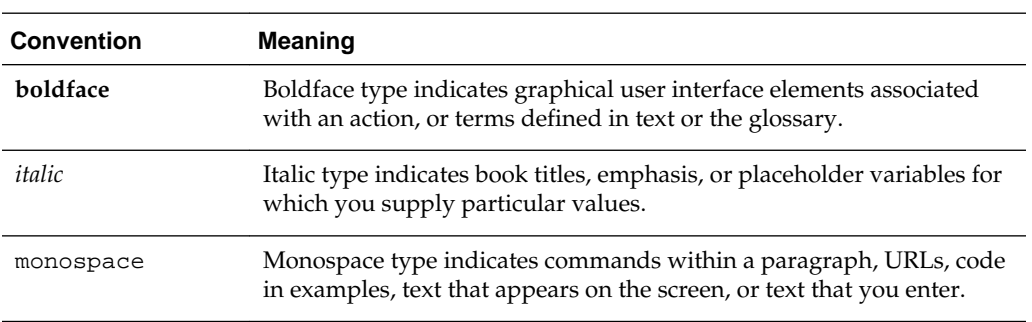

**1**

# <span id="page-8-0"></span>**Getting Started with Oracle Big Data Preparation Cloud Service**

#### **Topics:**

- About Oracle Big Data Preparation Cloud Service
- [About Oracle Big Data Preparation Cloud Service Features](#page-9-0)
- [About the Components of Oracle Big Data Preparation Cloud Service](#page-9-0)
- [How to Begin with Oracle Big Data Preparation Cloud Service Subscriptions](#page-10-0)
- [Accessing Oracle Big Data Preparation Cloud Service](#page-10-0)
- [About Oracle Big Data Preparation Cloud Service Roles and User Accounts](#page-11-0)
- [Understanding Information on the Home Page](#page-11-0)

## **About Oracle Big Data Preparation Cloud Service**

Oracle Big Data Preparation Cloud Service is a comprehensive and secure solution that lets you automate and streamline data ingestion and enrichment in the cloud. It simplifies and shortens the process of data importing, cleansing, semantic indexing, blending, and publishing, while avoiding time-consuming manual intervention.

### [Video](http://apexapps.oracle.com/pls/apex/f?p=44785:265:0::::P265_CONTENT_ID:13064)

The service interface provides an intuitive way for you to prepare unstructured, semistructured, and structured data publishing in the cloud and for downstream processing. Create transform scripts quickly in a collaborative machine-user experience because the process of ingesting varied data sets is automated and efficient. You can also call scripts as an object using a REST API.

Oracle Big Data Preparation Cloud Service includes a Knowledge Graph. The Knowledge Graph is a knowledge base repository used by the service's semantic discovery engines to decipher and enrich your data, as well as to make suggestions to your data. The Knowledge Graph includes reference data as lists of identified information and language models, patterns, and statistical criteria.

Oracle Big Data Preparation Cloud Service is built natively in Hadoop and Spark as a Platform as a Service (PaaS) product for iterative machine learning in a clustered compute environment. The data enrichment capabilities of the service are based on YAGO3 derived real-world knowledge, reliable semantic technology, and enhanced with customer-specific reference data.

## <span id="page-9-0"></span>**About Oracle Big Data Preparation Cloud Service Features**

Oracle Big Data Preparation Cloud Service provides a rich variety of features that let you save time and money.

Listed below are some of the key features:

- Data ingestion
- Cleansing
- Statistical profiling
- Semantic indexing
- Metadata enrichment
- Cross-source enrichment
- Blending
- Custom reference knowledge importing

Profile metrics and visualizations are important features of Oracle Big Data Preparation Cloud Service. When a data set is ingested, you have visual access to the profile results and summary of each column that was profiled, and the results of duplicate entity analysis completed on your entire data set.

Visualize governance tasks on the service Home page with easily understood runtime metrics, data health reports, and alerts. Keep track of your transforms and ensure that files are processed correctly. See the entire data pipeline, from ingestion to enrichment and publishing, including automated execution and discovery of sensitive data.

Oracle Big Data Preparation Cloud Service also lets you to publish your enriched data by scheduling and executing a service, where you can specify the target of your choice and the frequency or schedule on which your data set is exported.

## **About the Components of Oracle Big Data Preparation Cloud Service**

Oracle Big Data Preparation Cloud Service is a part of the platform service offerings in Oracle Public Cloud Services.

Oracle Big Data Preparation Cloud Service consists of the following components:

• **Home:** The default landing page where you can monitor transform activity and view a variety of statistics. These statistics include the number of sources in your service instance, total data rows processed, transforms run, and the number of jobs succeeded or running, all in time slices of 30 days, 7 days, or 24 hours. Create a source or a transform, or upload data from the Quickstart panel. Access other types of documentation from the Resources bar.

For more information on metrics for your transforms, see [Understanding](#page-11-0) [Information on the Home Page](#page-11-0).

For more information on creating a source, see [Creating Data Sources.](#page-15-0)

For more information on creating a transform, see [Creating Transforms](#page-29-0).

For more information on uploading data, see [Uploading Your Data.](#page-25-0)

- <span id="page-10-0"></span>• **Jobs:** A searchable portal where you can view, sort, and filter jobs running on your service instance. For more information on the Jobs page, see [Viewing](#page-90-0) [Completed Pending and Running Jobs.](#page-90-0)
- **Catalog:** A portal where you can view a searchable list of sources and profile snapshots for data sets that you're processing in the system. You can also create or edit transform services or data sources, and upload or download data sets from this page. For more information on the Catalog, see [Task Overview for Working](#page-28-0) [with the Catalog.](#page-28-0)
- **Transform Authoring:** A portal where you can author a transform script to repair or enrich your data set. Access the main authoring page when you create a new transform or edit an existing transform.

For more information on transform script authoring, see [Task Overview for](#page-40-0) [Authoring the Transform Script.](#page-40-0)

- **Knowledge:** A searchable portal for adding and managing custom reference knowledge files on your service instance's processing engine. For more information on custom reference knowledge, see [Adding Custom Reference](#page-74-0) [Knowledge](#page-74-0).
- Policies: A searchable portal for creating and editing policies. Use policies to run transforms automatically against specific data files or directories at a set schedule or cadence, and define a target where data sources are published. For more information on policies, see [Understanding Policies and Scheduling](#page-86-0).

# **How to Begin with Oracle Big Data Preparation Cloud Service Subscriptions**

Here's how to get started with Oracle Big Data Preparation Cloud Service trials and paid subscriptions:

- **1.** Purchase a subscription.
	- For a trial, see Subscribing to an Oracle Cloud Service Trial in *Getting Started with Oracle Cloud*.
	- For subscriptions, see Buying a Metered Subscription to an Oracle Cloud Service or Buying a Non-Metered Subscription to an Oracle Cloud Service in *Getting Started with Oracle Cloud*. If you've subscribed to an entitlement to create instances of an Oracle Cloud service, then create service instances based on your business needs.
- **2.** Learn about Oracle Big Data Preparation Cloud Service users and roles. See [About](#page-11-0) [Oracle Big Data Preparation Cloud Service Users](#page-11-0).
- **3.** Create accounts for your users and assign them appropriate privileges and roles. See Adding Users and Assigning Roles in *Getting Started with Oracle Cloud*.

## **Accessing Oracle Big Data Preparation Cloud Service**

You can access Oracle Big Data Preparation Cloud Service through the mails you received after subscribing, or through a service web console.

To access Oracle Big Data Preparation Cloud Service:

**1.** Log in to Oracle Cloud.

**2.** From the **Platform** tab, select **Big Data Preparation**.

Alternatively, go to the service URL provided by email or by your administrator.

When you first access Oracle Big Data Preparation Cloud Service, Oracle Cloud displays the Home page.

# <span id="page-11-0"></span>**About Oracle Big Data Preparation Cloud Service Roles and User Accounts**

There are various roles to which a user can be assigned to access, administer, and use Oracle Big Data Preparation Cloud Service.

Oracle Big Data Preparation Cloud Service users comprise several distinct roles:

- **Data analyst**: Let's you create sources, transforms, upload and download data files, perform data repair and edit metadata, create policies, and publish to Oracle Cloud.
- **Administrator**: Let's you perform all of the preceding functions and edit any object created by a user on your cluster.
- **Entitlement Administrator or Service Entitlement Administrator**: Creates or deletes service instances if you've subscribed to an entitlement to create instances of Oracle Big Data Preparation Cloud Service.

You can't assign credentials or edit user information within Oracle Big Data Preparation Cloud Service. To define users and access rights, see Oracle Cloud User Roles and Privileges in *Getting Started with Oracle Cloud*.

## **Understanding Information on the Home Page**

The Oracle Big Data Preparation Cloud Service Home page is an interactive portal for you to monitor all transform activity in the service.

The Home page consists of several graphs with various real-time metrics from service executions including the following:

- Total jobs
- Sources on your cluster
- Number of rows processed
- Percentage of successfully processed rows
- Total transforms for the data sets that you process in the service

Filter your data results by time slices of 30 days, 7 days, or 24 hours.

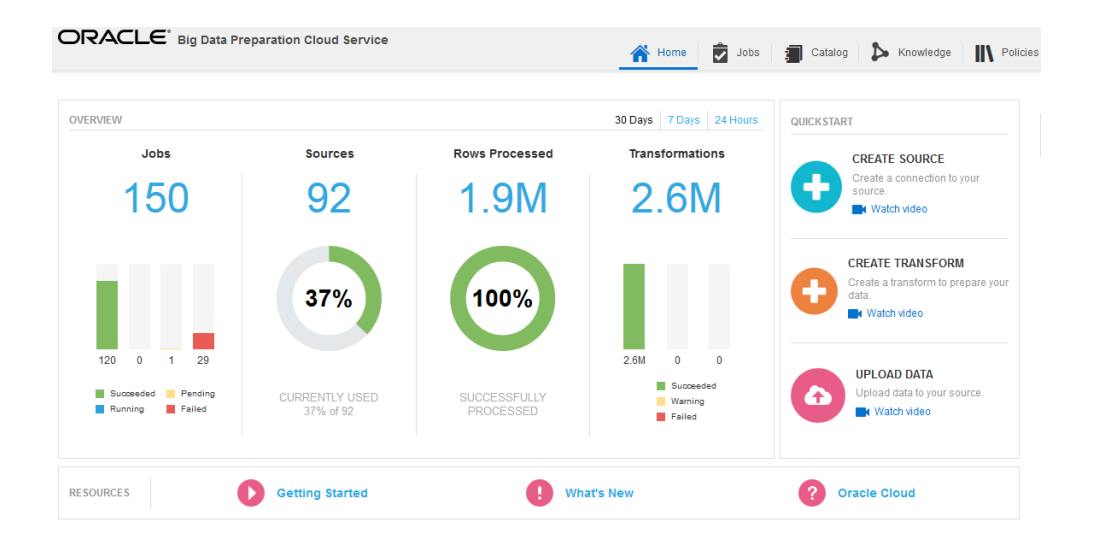

The Quickstart panel provides a convenient launching point to create a source or transform, or to upload a data file from your local environment after you've defined a source.

The Activity Stream is a set of notifications that displays the current status of an action that you take on the service cluster, such as creating a transform or running a policy.

The Resources bar provides several documentation resources for Oracle Big Data Preparation Cloud Service.

**2**

# <span id="page-14-0"></span>**Defining and Using Data Sources and Targets**

Add new data sources to your Catalog. These data sources can store the data sets that you want to prepare and enhance, or the results of processing those data sets. You can also upload files containing your data to a target, or download the resulting data sets after running a transform from a source to your local environment.

#### **Topics:**

- [Task Overview for Defining and Using Data Sources and Targets](#page-15-0)
- [Creating Data Sources and Targets](#page-15-0)
	- [Adding an Existing Oracle Storage Cloud Service Instance as a Source or](#page-15-0) [Target](#page-15-0)
	- [Adding an Existing Oracle Business Intelligence Cloud Service Instance as a](#page-16-0) [Target](#page-16-0)
	- [Adding an Existing Oracle Data Visualization Cloud Service Instance as a](#page-17-0) [Target](#page-17-0)
	- [Adding an Existing Oracle Database Cloud Service Instance as a Target](#page-18-0)
	- [Adding a Hadoop Distributed File System as a Source or Target](#page-19-0)
- [Editing Data Sources and Targets](#page-20-0)
	- [Editing Source or Target Settings for Oracle Storage Cloud Service](#page-20-0)
	- [Editing Target Settings for Oracle Business Intelligence Cloud Service](#page-21-0)
	- [Editing Target Settings for Oracle Data Visualization Cloud Service](#page-22-0)
	- [Editing Target Settings for Oracle Database Cloud Service](#page-23-0)
	- [Editing Source or Target Settings for a Hadoop Distributed File System](#page-24-0)
- [Uploading Your Data](#page-25-0)
- [Downloading Results from Your Oracle Storage Cloud Service Directories](#page-25-0)
- [Understanding the Supported File Types](#page-26-0)

## <span id="page-15-0"></span>**Task Overview for Defining and Using Data Sources and Targets**

Data sources let you store sample data sets and complete raw data sets. Use targets to publish the resulting data sets from running a transform, and upload and download data from the data sources that you define in the Catalog.

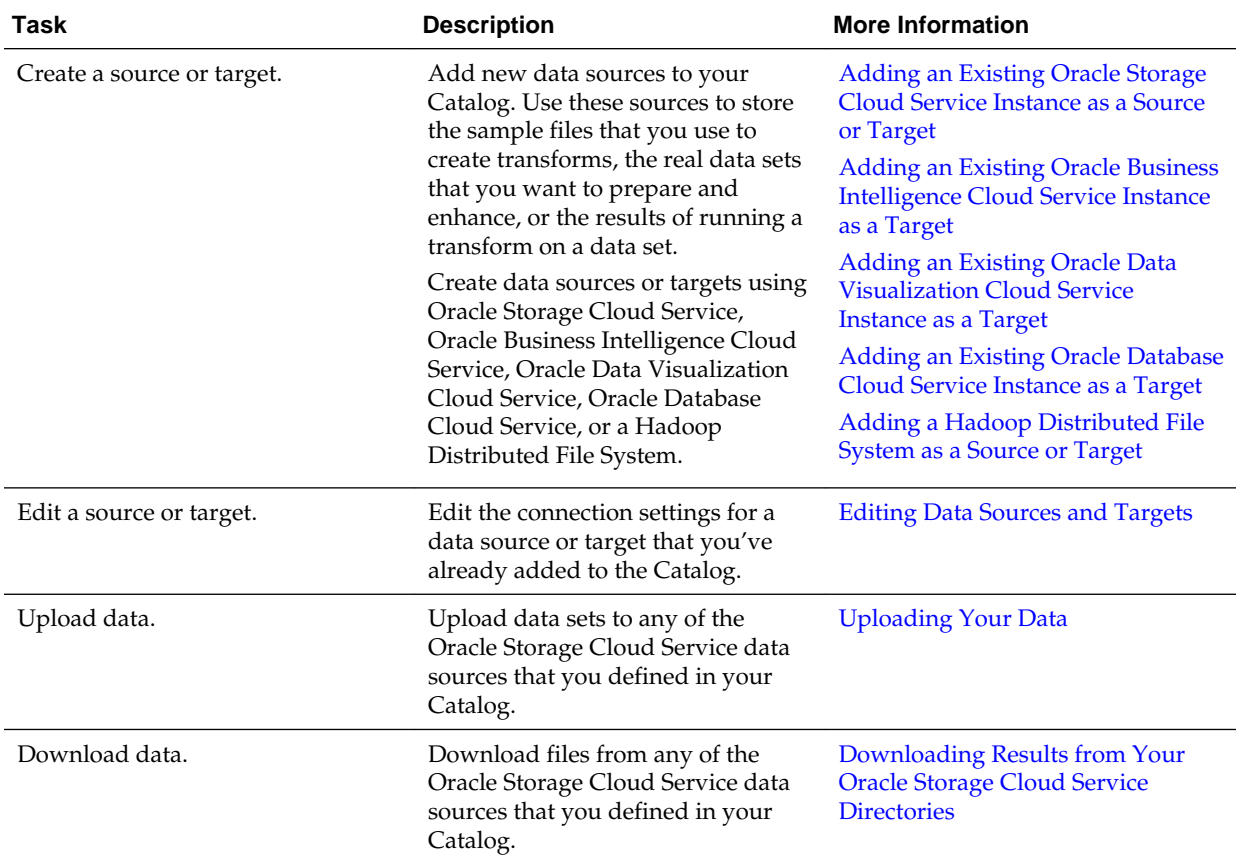

## **Creating Data Sources and Targets**

Add data sources to the Catalog. Use these data sources to store raw data source files that you want to prepare and enhance, or the results of running a transform on a data set.

You can create the following data sources and targets:

## **Adding an Existing Oracle Storage Cloud Service Instance as a Source or Target**

Create a data source that uses files stored in an existing Oracle Storage Cloud Service instance. Use this storage server as the source of the data that you want to repair and enrich, or use it as the target where you store the repaired and enriched data.

### [Video](http://apexapps.oracle.com/pls/apex/f?p=44785:265:0::::P265_CONTENT_ID:13278)

To add an existing Oracle Storage Cloud Service instance as a source or target:

**1.** On the **Home** or **Catalog** page, click **Create Source**.

The Create Source page appears.

<span id="page-16-0"></span>**2.** In the **Name** field, enter a name to identify the source.

The name must not contain spaces. If you enter a space, then the application changes it to an underscore.

- **3.** From the **Type** drop-down list, select **Oracle Cloud Storage** .
- **4.** Provide your credentials to access your Oracle Storage Cloud Service instance.

This information appears in the email that you receive when you activate your Oracle Storage Cloud Service account.

**a.** In the **Service URL** field, enter the URL.

This URL is the Service REST Endpoint that appears in the Overview tab of your **Oracle Cloud My Account** page.

**b.** In the **Username** field, enter the user name.

This is the user name specified in the email that you receive when you create your account.

**c.** In the **Password** field, enter the password.

This is the password specified in the email that you receive when you create your account.

**5.** Optionally, click **Test** to verify that you entered the correct data, and that the connection to the service works.

A confirmation message appears.

**6.** Click **Save**.

The Catalog page appears.

The Catalog now shows the source that you created. Obtain the data that you want to prepare and enrich from this source, and use the same location as a target to publish your processed data.

#### **Adding an Existing Oracle Business Intelligence Cloud Service Instance as a Target**

Publish a repaired or enriched data file to an existing Oracle Business Intelligence Cloud Service instance.

To add an existing Oracle Business Intelligence Cloud Service instance as a target:

**1.** On the **Home** or **Catalog** page, click **Create Source**.

The Create Source page appears.

**2.** In the **Name** field, enter a name to identify the source.

The name must not contain spaces. If you enter a space, then the application changes it to an underscore.

- **3.** From the **Type** drop-down list, select **Oracle BICS** .
- **4.** Provide your credentials to access your Oracle Business Intelligence Cloud Service instance.

<span id="page-17-0"></span>This information appears in the email that you receive when you activate your Oracle Business Intelligence Cloud Service account.

**a.** In the **Service URL** field, enter the URL .

This URL is the Service REST Endpoint for the DataSync API of your Oracle Business Intelligence Cloud Service instance. Most often, this REST Endpoint is the URL for your Oracle Business Intelligence Cloud Service instance without any values after the .com extension.

For example, if your Oracle Business Intelligence Cloud Service instance is at http://service-domain.analytics.us2.oraclecloud.com:443, then the corresponding DataSync API REST Endpoint for your service is http:// service-domain.analytics.us2.oraclecloud.com.

**b.** In the **Username** field, enter the user name.

This is the user name specified in the email that you receive when you create your account.

**c.** In the **Password** field, enter the password.

This is the password specified in the email that you receive when you create your account.

**d.** In the **Domain** field, enter the domain name.

This is the domain name specified in the email that you receive when you create your account.

**5.** Optionally, click **Test** to verify that you entered the correct data, and that the connection to the service works.

A confirmation message appears.

**6.** Click **Save**.

The Catalog page appears.

The Catalog now shows the target that you created. Use this target to publish your enhanced or repaired data sets and analyze them using the tools available in Oracle Business Intelligence Cloud Service.

When you publish your data, Oracle Big Data Preparation Cloud Service creates a table in the repository of your Oracle Business Intelligence Cloud Service instance. From this table, you must create fact tables and dimension tables containing columns that store the data of your data model. You can then use Visual Analyzer to create and analyze your data.

To learn more about publishing to Oracle Business Intelligence Cloud Service, see [Publishing Results to Oracle Business Intelligence Cloud Service](#page-86-0).

## **Adding an Existing Oracle Data Visualization Cloud Service Instance as a Target**

Create a data source using an existing Oracle Data Visualization Cloud Service instance. Use this service instance as the target where you publish the repaired and enriched data.

To add an existing Oracle Data Visualization Cloud Service instance as a target:

<span id="page-18-0"></span>**1.** On the **Home** or **Catalog** page, click **Create Source**.

The Create Source page appears.

**2.** In the **Name** field, enter a name to identify the source.

The name must not contain spaces. If you enter a space, then the application changes it to an underscore.

- **3.** From the **Type** drop-down list, select **Oracle DVCS** .
- **4.** Provide your credentials to access your Oracle Data Visualization Cloud Service instance.

This information appears in the email that you receive when you activate your Oracle Data Visualization Cloud Service account.

**a.** In the **Service URL** field, enter the URL.

This URL is the Service REST Endpoint that appears in the Overview tab of your **Oracle Cloud My Account** page.

**b.** In the **Username** field, enter the user name.

This is the user name specified in the email that you receive when you create your account.

**c.** In the **Password** field, enter the password.

This is the password specified in the email that you receive when you create your account.

**d.** In the **Domain** field, enter the domain name.

This is the domain name specified in the email that you receive when you create your account.

**5.** Optionally, click **Test** to verify that you entered the correct data, and that the connection to the service works.

A confirmation message appears.

**6.** Click **Save**.

The Catalog page appears.

The Catalog now shows the source you created. You can use the data source as a target to publish your processed data. Use this target to analyze data using the tools available in Oracle Data Visualization Cloud Service.

To learn more about publishing to Oracle Data Visualization Cloud Service, see Adding Your Own Data in *Using Oracle Data Visualization Cloud Service*.

### **Adding an Existing Oracle Database Cloud Service Instance as a Target**

Create a data source using an existing Oracle Database Cloud Service instance. Use this service instance as the target where you publish repaired and enriched data.

To add an existing Oracle Database Cloud Service instance as a target:

<span id="page-19-0"></span>**1.** On the **Home** or **Catalog** page, click **Create Source**.

The Create Source page appears.

**2.** In the **Name** field, enter a name to identify the source.

The name must not contain spaces. If you enter a space, then the application changes it to an underscore.

- **3.** From the **Type** drop-down list, select **Oracle DBCS** .
- **4.** Provide your credentials to access your Oracle Database Cloud Service instance.

This information appears in the email that you receive when you activate your Oracle Database Cloud Service account.

**a.** In the **JDBC Connection** field, enter the JDBC database connection value.

This connection is the value that appears in the Overview tab of your **Oracle Cloud My Account** page. The JDBC connection is in the form jdbc:oracle:thin:@<IP address>:<port>/PDB1.<service name>.

**b.** In the **Username** field, enter the user name.

This is the user name specified in the email that you receive when you create your account.

**c.** In the **Password** field, enter the password.

This is the password specified in the email that you receive when you create your account.

- **d.** In the **Driver** field, confirm that a driver is provided to access your database instance.
- **5.** Optionally, click **Test** to verify that you entered the correct data, and that the connection to the service works.

A confirmation message appears.

**6.** Click **Save**.

The Catalog page appears.

The Catalog now shows the data source that you created. Use this target to publish your enhanced or repaired data sets and analyze them in Oracle Database Cloud Service.

### **Adding a Local Hadoop Distributed File System as a Source or Target**

Create a data source that uses files stored in a Local Hadoop Distributed File System. Use this storage server as the source of the data that you want to prepare and enhance, or use it as the target where you publish the prepared and enriched data.

To add a local Hadoop Distributed File System as a source or target:

**1.** On the **Home** or **Catalog** page, click **Create Source**.

The Create Source page appears.

<span id="page-20-0"></span>**2.** In the **Name** field., enter a name to identify the source.

The name must not contain spaces. If you enter a space, then the application changes it to an underscore.

- **3.** From the **Type** drop-down list, select **BDP HDFS**.
- **4.** Provide the information to access your Hadoop Distributed File System:
	- **a.** In the **Service URL** field, enter the URL of the Hadoop server.

This URL starts with hdfs://, then it specifies the name of the server, and ends with the port. For example, hdfs://hadoopserver:8020.

**b.** In the **Username** field, enter the user name.

This is the user name specified in the email that you receive when you create your account.

**c.** In the **Password** field, enter the password.

This is the password specified in the email that you receive when you create your account.

**5.** Optionally, click **Test** to verify that you entered the correct data, and that the connection to the service works.

A confirmation message appears.

**6.** Click **Save**.

The Catalog page appears.

The Catalog now shows the source that you created. Obtain the data that you want to prepare and enrich from this source, and use the same location as a target to publish your processed data.

### **Editing Data Sources and Targets**

Edit the connection settings of data sources that are listed in the Catalog. Use these data sources to store raw source data files or the data sets that you've prepared and enriched after running a transform.

Edit settings of the following data sources:

#### **Editing Source or Target Settings for Oracle Storage Cloud Service**

Edit properties of existing Oracle Storage Cloud Service data sources and targets listed in the Catalog. Use this storage server as the source of the data that you want to repair and enrich, or use it as the target where you store the repaired and enriched data.

To edit an existing Oracle Storage Cloud Service source or target:

- **1.** On the **Catalog** page, locate the Oracle Storage Cloud Service source or target whose properties you want to edit.
- **2.** Click the **More Actions**  $\equiv$  icon. A menu with the available actions for that element of the Catalog appears.

<span id="page-21-0"></span>**3.** Select **Edit**.

The Edit Source page appears.

- **4.** Edit the source properties of the Oracle Storage Cloud Service instance that you want to change:
	- In the **Name** field, enter a new name to identify the source. The name must not contain spaces. If you enter a space, then the application changes it to an underscore.
	- In the **Service URL** field, enter a new URL. This URL is the Service REST Endpoint that appears in the Overview tab of your **Oracle Cloud My Account** page.
	- In the **Username** field, enter a new user name. This is the user name specified in the email that you receive when you create your account.
	- In the **Password** field, enter a new password. This is the password specified in the email that you receive when you create your account.
- **5.** Optionally, click **Test** to verify that you entered the correct data, and that the connection to the service works.

A confirmation message appears.

**6.** Click **Save**.

The Catalog page appears.

The Catalog now shows the edited source that you created. Obtain the data that you want to prepare and enrich from this source, and use the same location as a target to publish your processed data.

### **Editing Target Settings for Oracle Business Intelligence Cloud Service**

Edit properties of existing Oracle Business Intelligence Cloud Service targets listed in the Catalog. Use a Oracle Business Intelligence Cloud Service target to publish repaired and enriched data.

To edit an existing Oracle Business Intelligence Cloud Service target:

- **1.** On the **Catalog** page, locate the Oracle Business Intelligence Cloud Service target whose properties you want to edit.
- **2.** Click the **More Actions**  $\equiv$  icon. A menu with the available actions for that element of the Catalog appears.
- **3.** Select **Edit**.

The Edit Source page appears.

- **4.** Edit the source properties of the Oracle Business Intelligence Cloud Service instance that you want to change:
	- In the **Name** field, enter a new name to identify the source. The name must not contain spaces. If you enter a space, then the application changes it to an underscore.
- <span id="page-22-0"></span>• In the **Service URL** field, enter a new URL. This URL is the Service REST Endpoint that appears in the Overview tab of your **Oracle Cloud My Account** page.
- In the **Username** field, enter a new user name. This is the user name specified in the email that you receive when you create your account.
- In the **Password** field, enter a new password. This is the password specified in the email that you receive when you create your account.
- In the **Domain** field, enter the domain name. This is the domain name specified in the email that you receive when you create your account.
- **5.** Optionally, click **Test** to verify that you entered the correct data, and that the connection to the service works.

A confirmation message appears.

**6.** Click **Save**.

The Catalog page appears.

The Catalog now shows the edited target that you created. Use this Oracle Business Intelligence Cloud Service instance as a target to publish your processed data.

#### **Editing Target Settings for Oracle Data Visualization Cloud Service**

Edit properties of existing Oracle Data Visualization Cloud Service data sources listed in the Catalog. Use this instance as the target where you store the repaired and enriched data.

To edit an existing Oracle Data Visualization Cloud Service target:

- **1.** On the **Catalog** page, locate the Oracle Data Visualization Cloud Service target whose properties you want to edit.
- **2.** Click the **More Actions**  $\equiv$  icon. A menu with the available actions for that element of the Catalog appears.
- **3.** Select **Edit**.

The Edit Source page appears.

- **4.** Edit the source properties of the Oracle Data Visualization Cloud Service instance that you want to change:
	- In the **Name** field, enter a new name to identify the source. The name must not contain spaces. If you enter a space, then the application changes it to an underscore.
	- In the **Service URL** field, enter a new URL. This URL is the Service REST Endpoint that appears in the Overview tab of your **Oracle Cloud My Account** page.
	- In the **Username** field, enter a new user name. This is the user name specified in the email that you receive when you create your account.
	- In the **Password** field, enter a new password. This is the password specified in the email that you receive when you create your account.
- <span id="page-23-0"></span>• In the **Domain** field, enter the domain name. This is the domain name specified in the email that you receive when you create your account.
- **5.** Optionally, click **Test** to verify that you entered the correct data, and that the connection to the service works.

A confirmation message appears.

**6.** Click **Save**.

The Catalog page appears.

The Catalog now shows the edited source that you created. Use this target to publish your processed data.

## **Editing Target Settings for Oracle Database Cloud Service**

Edit properties of existing Oracle Database Cloud Service data source targets listed in the Catalog. Use this database instance as the target where you publish the repaired and enriched data.

To edit an existing Oracle Database Cloud Service target:

- **1.** On the **Catalog** page, locate the Oracle Database Cloud Service target whose properties you want to edit.
- **2.** Click the **More Actions**  $\equiv$  icon. A menu with the available actions for that element of the Catalog appears.
- **3.** Select **Edit**.

The Edit Source page appears.

- **4.** Edit the source properties of the Oracle Database Cloud Service instance that you want to change:
	- In the **Name** field, enter a new name to identify the source. The name must not contain spaces. If you enter a space, then the application changes it to an underscore.
	- In the **JDBC Connection** field, enter a new connection. This connection is the value that appears in the Overview tab of your **Oracle Cloud My Account** page. The JDBC connection is in the form jdbc:oracle:thin:@<IP address>:<port>/PDB1.<service name>.
	- In the **Username** field, enter a new user name. This is the user name specified in the email that you receive when you create your account.
	- In the **Password** field, enter a new password. This is the password specified in the email that you receive when you create your account.
	- In the **Driver** field, confirm that a driver is provided to access your database instance.
- **5.** Optionally, click **Test** to verify that you entered the correct data, and that the connection to the service works.

A confirmation message appears.

**6.** Click **Save**.

The Catalog page appears.

The Catalog now shows the edited data source that you created. Use this data source as a target to publish your processed data.

### <span id="page-24-0"></span>**Editing Source or Target Settings for a Local Hadoop Distributed File System**

Edit properties of the local Hadoop Distributed File System that's listed as a data source in the Catalog. Use this storage server as the source of the data that you want to repair and enrich, or use it as the target where you store the repaired and enriched data.

To edit a local Hadoop Distributed File System source or target:

- **1.** On the **Catalog** page, locate the Hadoop Distributed File System source or target whose properties you want to edit.
- **2.** Click the **More Actions**  $\equiv$  icon. A menu with the available actions for that element of the Catalog appears.
- **3.** Select **Edit**.

The Edit Source page appears.

- **4.** Edit the source properties of the Hadoop Distributed File System you want to change:
	- In the **Name** field, enter a new name to identify the source. The name must not contain spaces. If you enter a space, then the application changes it to an underscore.
	- In the **Service URL** field, enter a new URL. This URL starts with hdfs://, then it specifies the name of the server, and ends with the port. For example, hdfs://hadoopserver:8020
	- In the **Username** field, enter a new user name. This is the user name specified in the email that you receive when you create your account.
	- In the **Password** field, enter a new password. This is the password specified in the email that you receive when you create your account.
- **5.** Optionally, click **Test** to verify that you entered the correct data, and that the connection to the service works.

A confirmation message appears.

**6.** Click **Save**.

The Catalog page appears.

The Catalog now shows the edited source that you created. Obtain the data that you want to prepare and enrich from this source, and use the same location as a target to publish your processed data.

# <span id="page-25-0"></span>**Uploading Your Data**

Upload the files that you use to create your transforms to any Oracle Storage Cloud Service or Hadoop distributed file system. You can upload excel files or comma separated values (CSV) files.

## [Video](http://apexapps.oracle.com/pls/apex/f?p=44785:265:0::::P265_CONTENT_ID:13280)

To upload your data:

**1.** On the **Home** page, click **Upload Data**, or from the **Catalog** page, click **Upload**.

The Upload page appears.

**2.** Click the **Select** button located next to the **Source** field.

The Select dialog box appears.

**3.** From the **Source** drop-down list, click the source where you want to upload the data.

A list of directories for the selected source appears in the Select Directory field.

- **4.** In the **Select Directory** field, go to the directory where you want your local data file to be uploaded, select the directory, and then click **OK**.
- **5.** Click the **Browse** button located next to the **File** field to select the file that you want to upload. A file browser appears.
- **6.** In your local file system, go to the file(s) that you want to upload, select the file(s), and then click **Open**. The file browser closes and the **File** field displays the selected file(s).
- **7.** Click **Upload**.

A confirmation message appears when your data file is uploaded. The selected file is uploaded to the selected source.

**8.** Click **OK**.

You can now use this file as a basis to create new transforms.

If you want to upload another file, then click **Upload** again. When you finish uploading your files, go back to the **Catalog** page.

## **Downloading Results from Your Oracle Storage Cloud Service Directories**

Download the data set that results from running a transform. When you run a transform, the resulting enriched data is stored in the source that you specify. You can later download the file that contains these results from the source where it was stored.

To download results from your Oracle Storage Cloud Service directories:

**1.** On the **Catalog** page, click **Download Data**.

The **Download** page appears.

**2.** Click the **Select** button located next to the **Source** field.

The **Select** dialog box appears.

<span id="page-26-0"></span>**3.** From the **Source** drop-down list, select the source from which you want to download the data.

A list of directories for the selected source appears in the **Select File** field.

**4.** In the **Select File** field, go to the directory that contains your results, select your data file(s), and then click **OK**.

The **Select** dialog box closes and the **Source** field displays the selected file(s).

**5.** Click **Download**.

The download process starts.

The selected file is downloaded to your browser download directory.

## **Understanding the Supported File Types**

Provide your data using different file types. Additionally, you can compress your files using different file compression formats.

#### **Supported File Types**

Use any of these types of files.

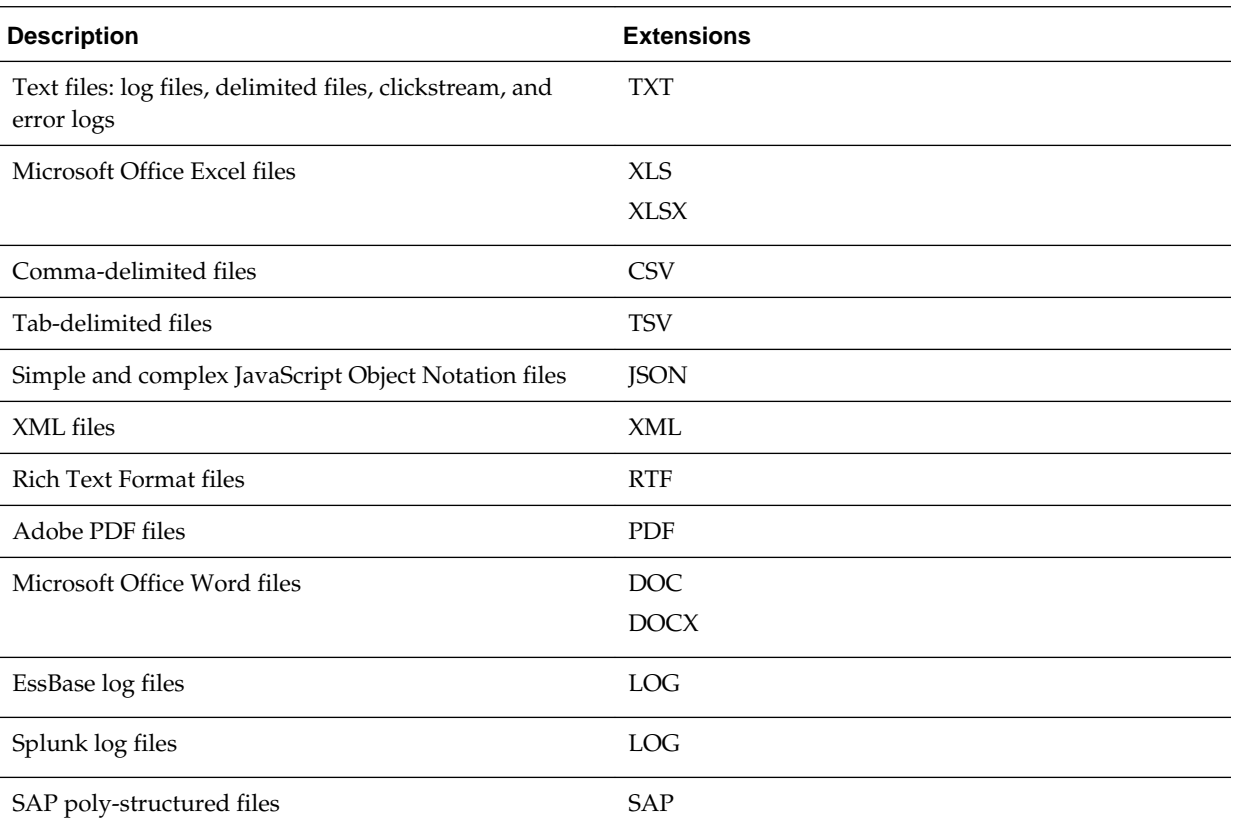

#### **Supported Compression Formats**

Use any of the following formats to compress the files that contain your data.

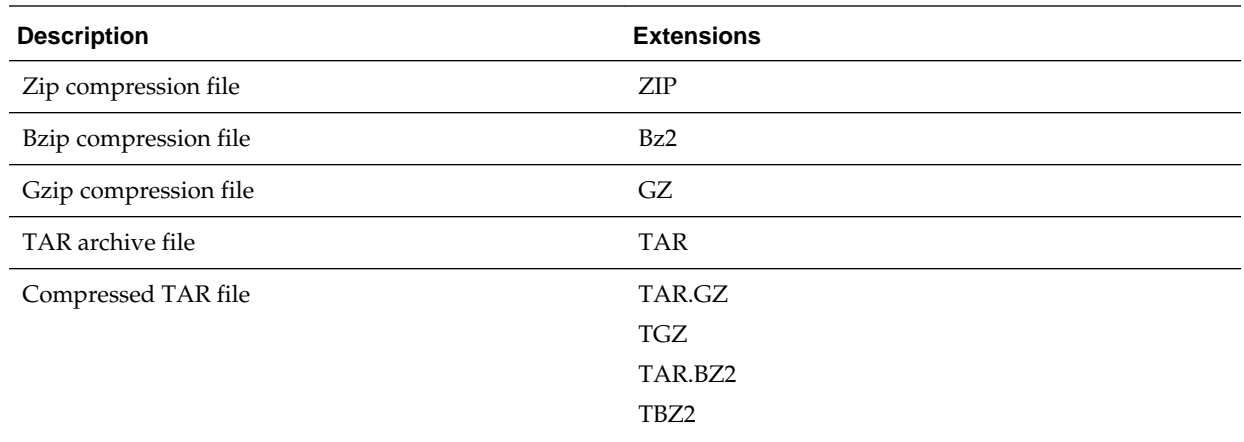

## **Unsupported File Types**

The following file types and compression formats aren't supported. If you select files of this type, then an error message appears.

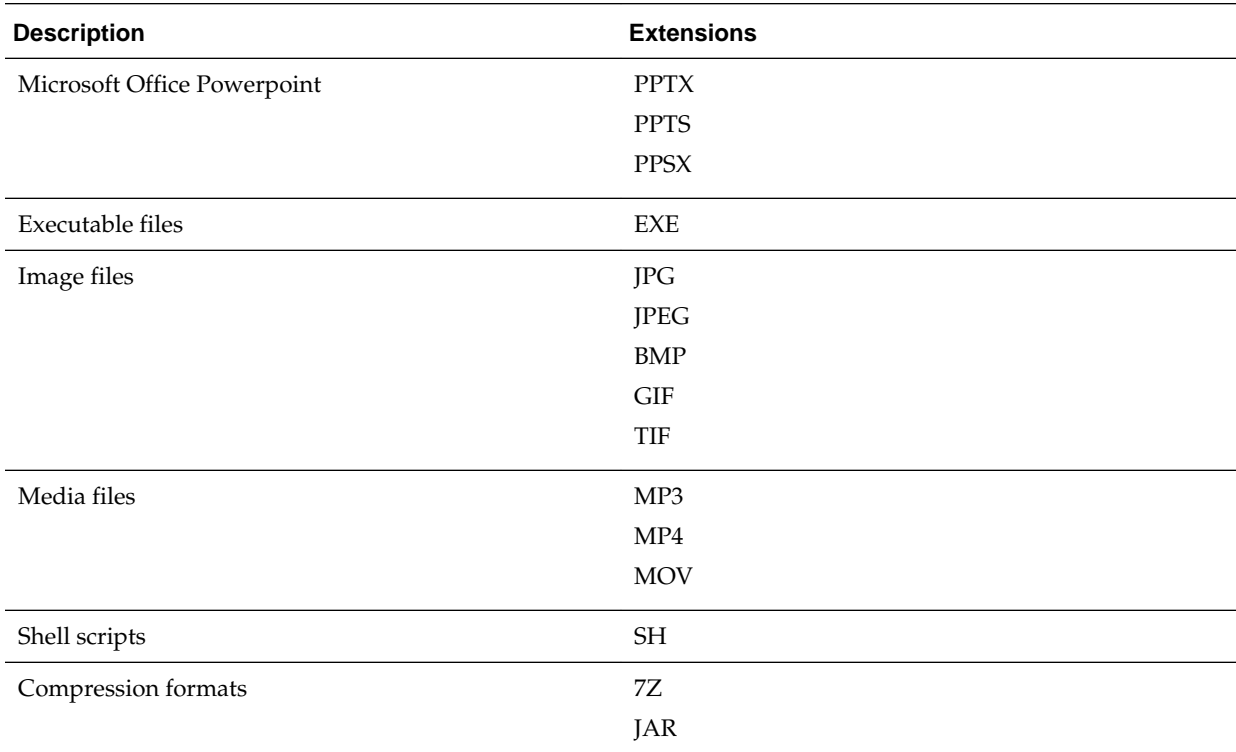

# **Working with the Catalog**

<span id="page-28-0"></span>The Catalog stores the data sources and transforms that you define. From the Catalog, you define new data sources and transforms, and manage them. You can search the Catalog, filter the Catalog list to display just transforms or just sources, and sort the Catalog contents by data or name.

#### **Topics:**

- Task Overview for Working with the Catalog
- [Creating Transforms](#page-29-0)
- [Editing Transforms](#page-31-0)
- [Renaming Transforms and Data Sources](#page-31-0)
- [Deleting Transforms and Data Sources](#page-32-0)

## **Task Overview for Working with the Catalog**

The Catalog is a repository that lets you manage the sources and transforms. Create, edit, rename, and publish new sources and transforms. You can also filter and sort the list of transforms, or run a search to find a specific transform.

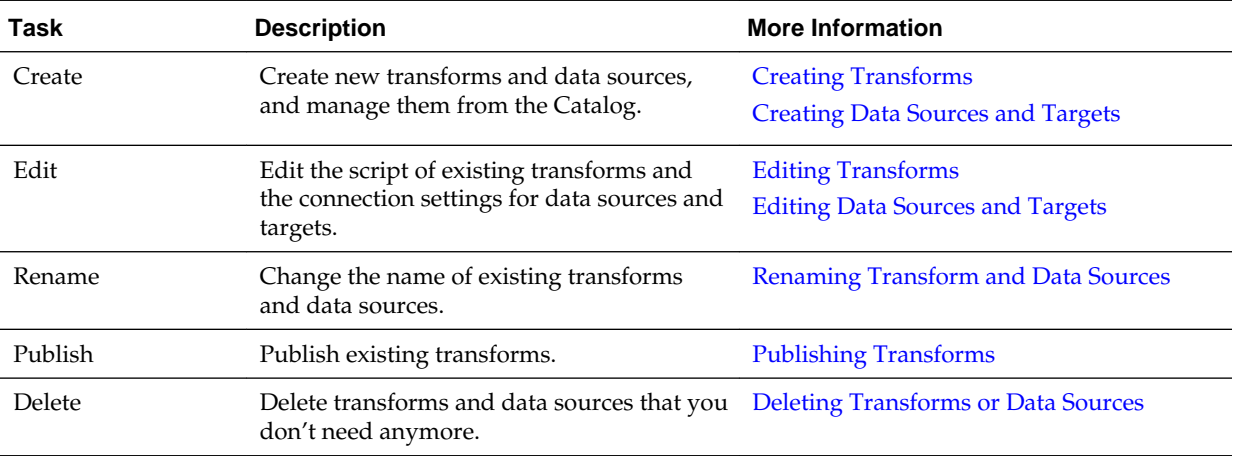

The following figure shows the Catalog page:

<span id="page-29-0"></span>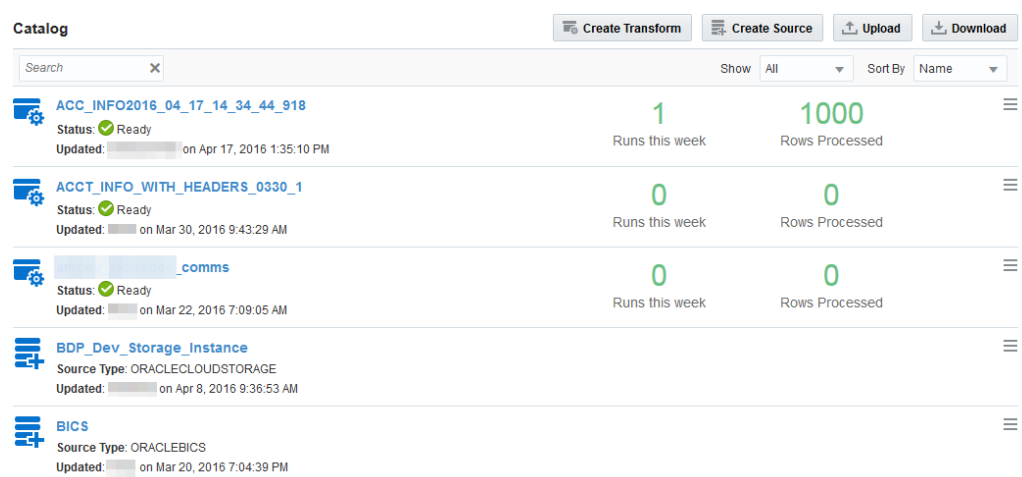

## **Creating Transforms**

Create transforms to prepare and enrich data. You create a transform based on sample data, and after editing and publishing it, you can apply the transform to an entire data set in a cluster.

## *O* [Video](http://apexapps.oracle.com/pls/apex/f?p=44785:265:0::::P265_CONTENT_ID:13279)

To create a transform:

**1.** On the **Home** or **Catalog** page, click **Create Transform**.

The Create Transform page appears.

- **2.** In the **Name** field, enter a name to identify the transform. Use only alpha-numeric and underscore characters to name your transform. Other special characters are not allowed.
- **3.** In the **Description** field, describe the use of this transform.
- **4.** In the **Source** field, click **Select**.

To run a search in the **Search** field, enter part of the name or the complete name of the source.

The Select dialog box appears.

**5.** From the **Source** drop-down list, click the source where your sample or raw data file is located.

A list of directories for the selected source appears in the Select File dialog.

**6.** In the Select File dialog, go to the directory where your sample or raw data file is located, select the file, and then click **OK**. Alternatively, you can just select the directory, and all the files in that directory will be processed as part of the transform.

For more information on supported file types, see [Understanding the Supported](#page-26-0) [File Types.](#page-26-0)

You can also select a directory. If you select a directory instead of a specific file, you will receive a warning, but all the files in that directory will be processed.

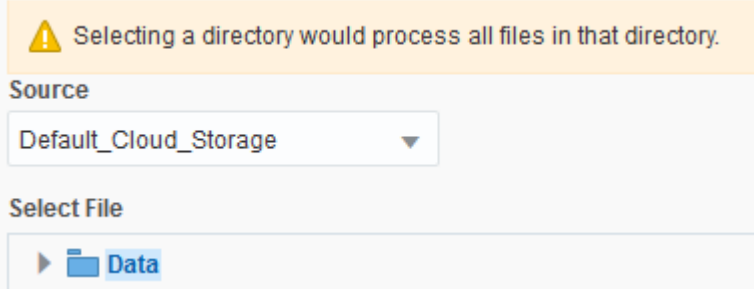

- **7.** Optionally, select any of the following:
	- **Smart Sample**: Allow the processing engine to use a sampling algorithm on the selected file instead of loading and processing the entire set of rows in the source. This shortens the time for data preparation.

**Note:** Smart samples are loaded only for files that contain less than one million rows. Otherwise, the entire data file is automatically loaded in your Hadoop cluster.

- **Contains Headers**: This option is selected by default. If your selected source doesn't contain headers, then deselect this option.
- **8.** Click **Submit**.

You return to the Catalog page where your new transform is listed and it begins processing.

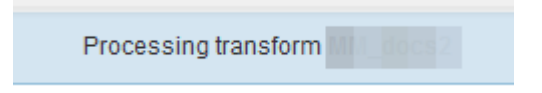

On the right side of the Catalog page, the Activity Stream provides a status on the data ingestion and profiling for your new transform.

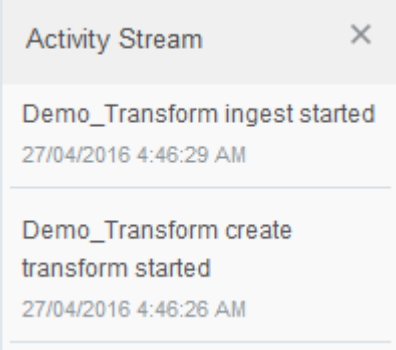

When the transform is successfully processed, the status changes in the Catalog list.

<span id="page-31-0"></span>Status: Ready on Apr 18, 2016 4:24:21 PM **Updated:** 

15000 Runs this week Rows Processed  $\equiv$ 

**9.** To open the transform and view its contents, click the name of the transform or

select **Edit** from the **More Actions**  $=$  menu.

The main authoring page appears. The transform is created using patterns that the system automatically recognizes. The system also displays recommendations to fix and enrich the data. For more information, see [Understanding Recognized Patterns](#page-51-0) [and Data Enrichments](#page-51-0).

**10.** Edit the transform script.

For more information on editing the transform script, see [Task Overview for](#page-40-0) [Authoring the Transform Script.](#page-40-0)

**11.** Click **Done**.

The changes that you made to the transform are saved.

The created transform is now part of the Catalog. Use it to prepare and enrich data.

Publish your transform and apply it to other sources. For more information, see [Publishing Transforms](#page-84-0).

Schedule your transform to run periodically on one or more sources. For more information, see [Understanding Policies and Scheduling](#page-86-0).

## **Editing Transforms**

Open transforms from the Catalog page and edit the script that defines the repair and enrichment actions that are included in the data transform.

If you want to rename a transform, then see Renaming Transforms and Data Sources.

To edit a transform:

**1.** On the **Catalog** page, locate the transform that you want to edit.

To search for a specific transform, in the **Search** field, enter a string. A search applies only to the names of transforms in the Catalog.

**2.** Click the **More Actions**  $\equiv$  icon.

A menu with the available actions for the transform appears.

**3.** Select **Edit**.

The main authoring page appears. For more information on authoring the transform script, see [Task Overview for Authoring the Transform Script](#page-40-0).

## **Renaming Transforms and Data Sources**

Change the name that identifies a transform or a data source.

To rename a transform or a data source:

<span id="page-32-0"></span>**1.** On the **Catalog** page, locate the source or the transform that you want to rename.

To search for a specific transform or data source, in the **Search** field, enter a string. A search applies only to the names of transforms or data sources in the Catalog.

**2.** Click the **More Actions**  $\equiv$  icon.

A menu with the available actions for that element of the Catalog appears.

**3.** Select **Rename**.

The Rename dialog box appears.

**4.** Enter a new name for the selected transform or data source.

The new name must be different from the previous name.

**5.** Click **Apply**.

The selected transform or data source now appears with a different name in the Catalog. The references to the renamed transform or data source are automatically updated.

## **Deleting Transforms and Data Sources**

Delete existing transforms and data sources that you no longer use.

To delete a transform or a data source:

**1.** On the **Catalog** page, locate the source or the transform that you want to delete.

To search for a specific transform or data source, in the **Search** field, enter a string. A search applies only to the names of transforms or data sources and not to user names or dates.

**2.** Click the **More Actions**  $\equiv$  icon.

A menu with the available actions for that element of the Catalog appears.

**3.** Select **Delete**.

A confirmation message appears. If there are policies using the transform, then those policies are also deleted. If the data source that you want to delete is in use, then the dialog box lists the transforms using it. If you chose to continue, then the listed transforms are also deleted.

**4.** Click **OK**.

The selected transform or data source is deleted, and doesn't appear in the Catalog anymore.

**4**

# **Creating a Transform Script**

<span id="page-34-0"></span>Transforms contain the actions to prepare and enrich your data. You create a transform based on a data source that contains sample data. Once the transform is defined, you can publish it and apply it to larger sets of data.

#### **Topics:**

- Understanding Transforms
- Working with the Metadata View
- [Working with the Sample Data View](#page-35-0)
- [Task Overview for Viewing Profile Metrics](#page-36-0)
- [Viewing the Data Set Level Metrics](#page-36-0)
- [Viewing Metrics for a Specific Column](#page-37-0)
- [Viewing Duplicates for a Specific Column](#page-38-0)
- [About Supported Data Languages](#page-39-0)

## **Understanding Transforms**

Transforms let you define a script to prepare and enrich your data.

To create a transform, you must provide a data source file. You can provide a sample file, or use the complete data source and select the smart sampling option. Oracle Big Data Preparation Cloud Service creates a basic transform based on this file. You can then edit the transform script to unify values, hide (obfuscate) sensitive information, detect and delete rows containing null values, blend your data with additional data files, and enrich the existing data using the Oracle Big Data Preparation Cloud Service knowledge service or imported custom reference knowledge files. For more information on creating transforms, see [Creating Transforms](#page-29-0).

After you publish your transform, use it to prepare and enrich other data sources generally larger than the file that you used to create it.

The file that you use to create the transform must be representative of the data that you expect to find in the larger data sources that you want to process.

## **Working with the Metadata View**

The Metadata view shows the column name, the detected data type, and a set of sample values.

To work with the Metadata view:

**1.** Edit an existing transform or create a new one.

Ш

<span id="page-35-0"></span>**2.** In the main authoring page, click the **Metadata View** icon

from the toolbar at the top of the page.

The Metadata view is the default view.

**3.** From this view you can edit the transform script.

For more information on editing the transform script, see [Task Overview for](#page-40-0) [Authoring the Transform Script.](#page-40-0)

The following figure shows the Metadata view mode for the main authoring page:

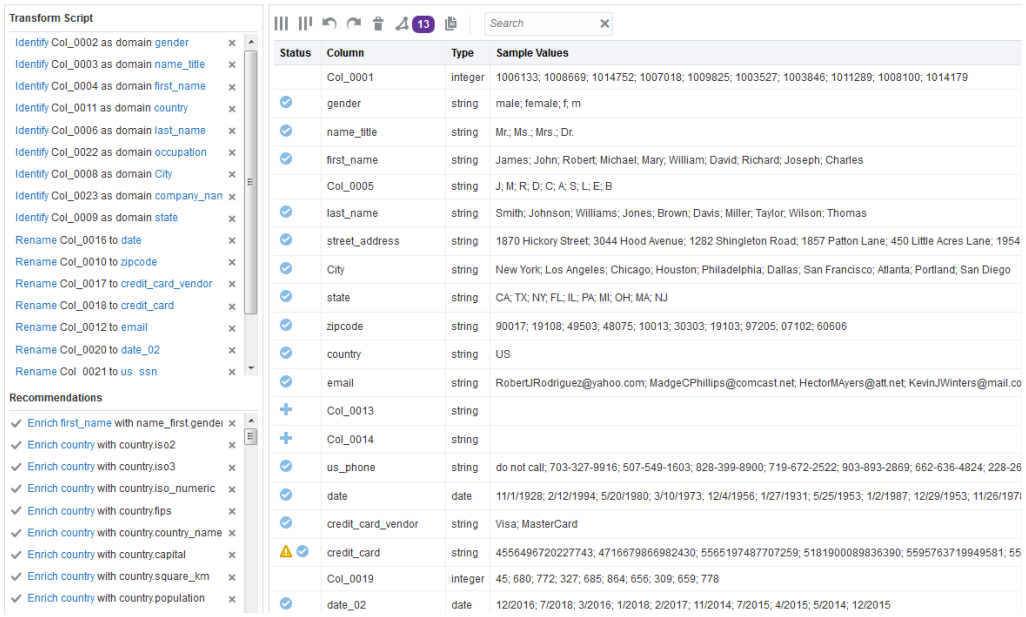

## **Working with the Sample Data View**

The Sample Data view displays a table with the sample data that you used to create the transform. The header row shows the name of the columns and the rows show the data.

To work with the Sample Data view:

- **1.** Edit an existing transform or create a new one.
- **2.** On the main authoring page, click the **Sample Data (Spreadsheet) View** icon Ш

from the toolbar at the top of the page.

**3.** From this view, edit the transform script.

For more information on editing the transform script, see [Task Overview for](#page-40-0) [Authoring the Transform Script.](#page-40-0)

The following figure shows the Sample Data view mode for the main authoring page:
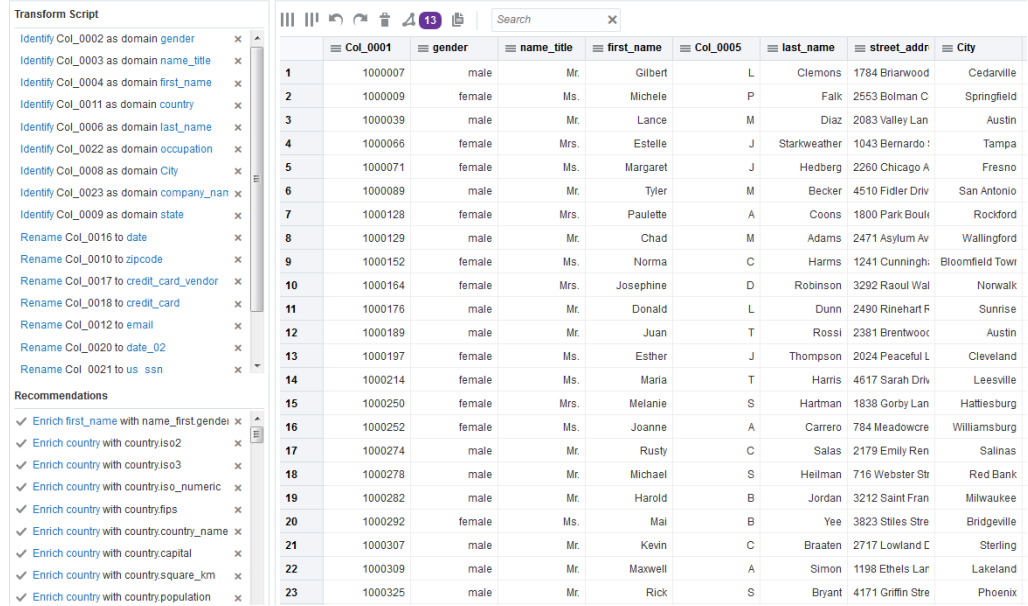

## **Task Overview for Viewing Profile Metrics**

View the profile results from the transform that you're creating or editing in the rightside Profile pane. These metrics let you analyze the effect of the transform on your data. Based on this effect, decide which actions to add to the transform script.

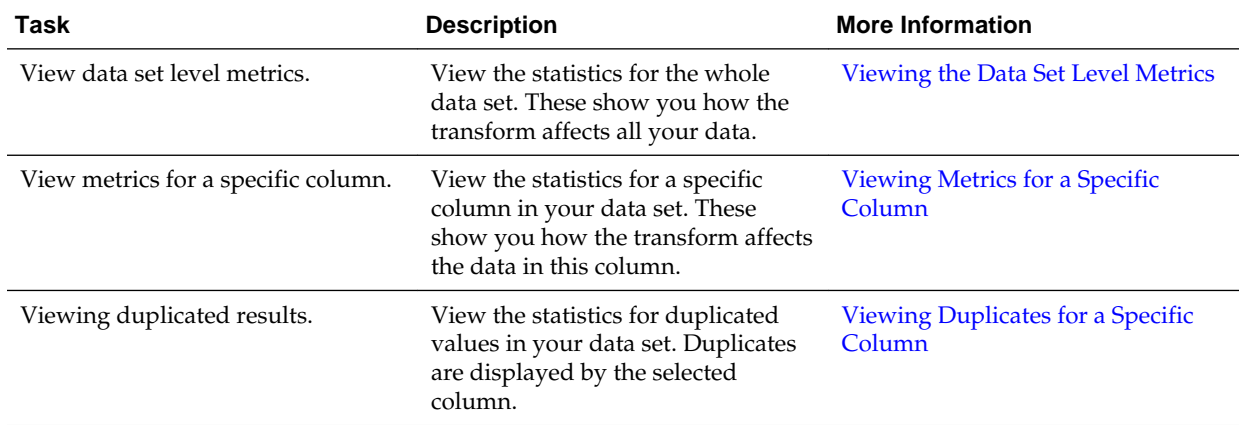

## **Viewing the Data Set Level Metrics**

View the profile results for the whole data set. This information helps you to understand the nature of your data and decide which actions to include in your transform script.

To view the data set level metrics:

- **1.** Edit the transform for which you want to view the data set level metrics.
- **2.** On the main authoring page, click the **Profile** icon

 $\begin{bmatrix} + \end{bmatrix}$ 

on the right side of the page to expand the Profile pane.

<span id="page-37-0"></span>The first page in the Profile drawer displays the data set level metrics.

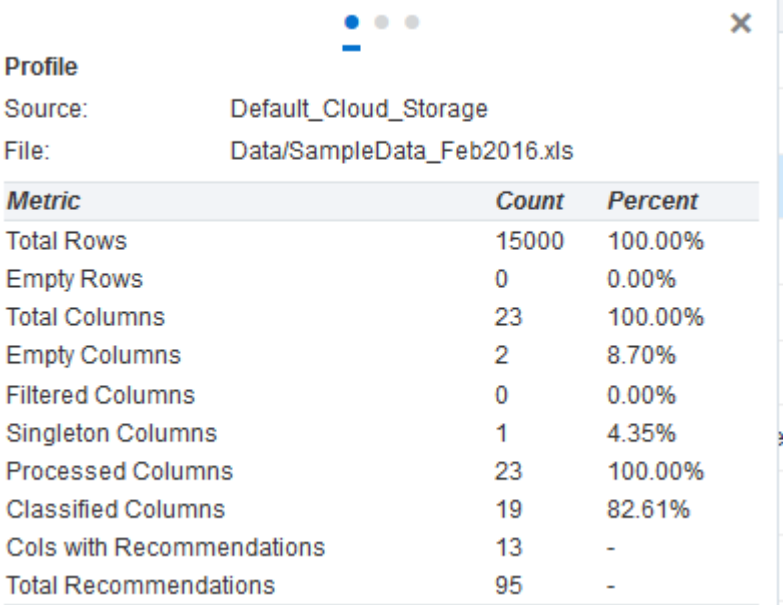

## **Viewing Metrics for a Specific Column**

View the profile result for a specific transform column. This information helps you to understand the nature of your data and decide which actions to include in your transform script.

To view metrics for a specific column:

- **1.** Edit the transform for which you want to view the data set level metrics.
- **2.** On the main authoring page, select the **Metadata** view.
- **3.** Click the **Profile** icon

 $\Box$ 

on the right side of the page to expand the Profile pane.

**4.** Select a row from the data that's displayed in the Metadata view.

In the Profile pane on the Column Profile page, you can see metrics displayed for the selected transform column.

<span id="page-38-0"></span>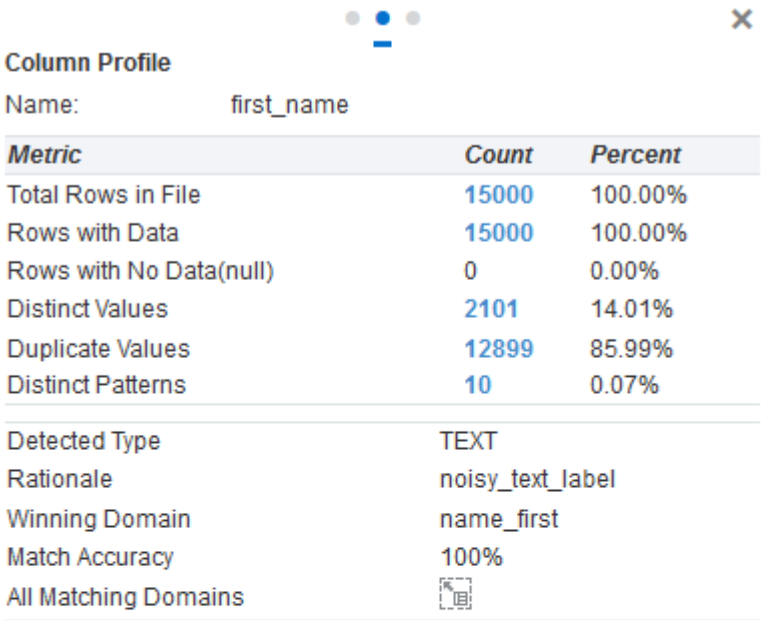

髑

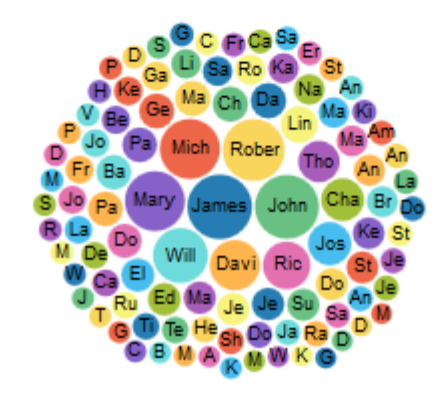

# **Viewing Duplicates for a Specific Column**

View the results of a duplicate analysis for a specific column. This information helps you to understand the nature of your data and decide which actions to include in your transform script.

To view duplicate analysis:

- **1.** Edit the transform for which you want to view a duplicate analysis for a specific column.
- **2.** On the main authoring page, click the **Profile** icon

 $\Theta$ 

on the right side of the page to expand the Profile pane.

In the Profile pane on the Duplicate Analysis page, you can see metrics displayed for the selected transform column.

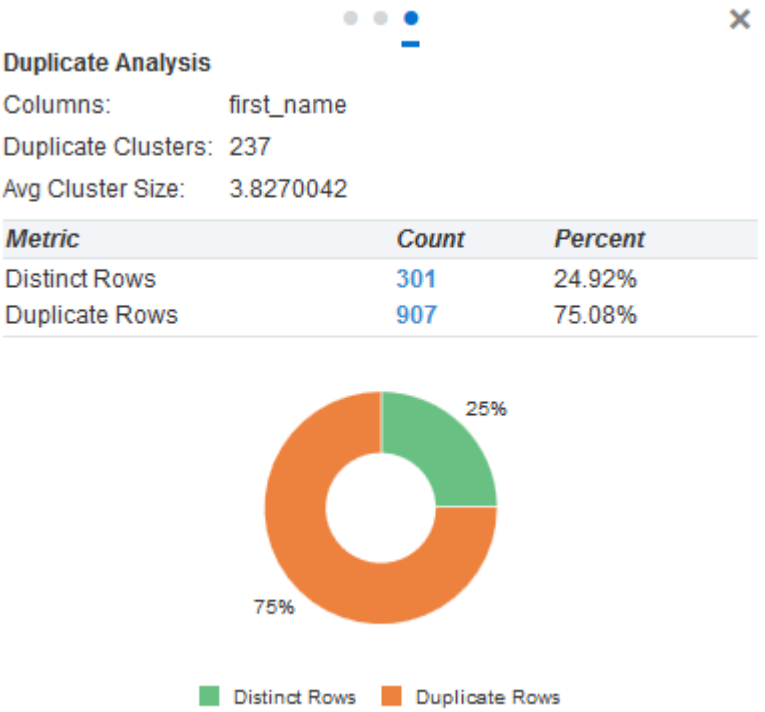

# **About Supported Data Languages**

Oracle Big Data Preparation Cloud Service supports several languages for the process of data ingestion and publishing.

Proper display, ingestion, processing, and publishing of data files are supported in English and the following nine languages:

- Simplified Chinese
- Traditional Chinese
- **French**
- German
- **Italian**
- Japanese
- Korean
- Brazilian Portuguese
- Spanish

**5**

# **Authoring the Transform Script**

After you create a transform, you can edit the transform script to add new actions to prepare and enrich data, and to manage the columns of your data set.

#### **Topics:**

- Task Overview for Authoring the Transform Script
- [Changing the Column Order](#page-41-0)
- [Changing the Column Name](#page-41-0)
- **[Merging Columns](#page-42-0)**
- [Filtering Transform Script Actions](#page-42-0)
- [Viewing and Applying Recommendations](#page-43-0)
- [Viewing and Fixing Alerts](#page-43-0)
- [Handling Sensitive Information](#page-44-0)
- [Unifying Classified Data Values](#page-44-0)
- [Using Regular Expressions](#page-45-0)
- [Finding Duplicates in Your Data](#page-49-0)
- [Checking for Null Data](#page-49-0)
- [Enriching Data Sets](#page-50-0)
- [Understanding Recognized Patterns and Data Enrichments](#page-51-0)

# **Task Overview for Authoring the Transform Script**

The transform script contains the actions to apply to your data. When you create a transform, the application automatically creates a basic transform script. Edit this script and add actions to prepare and enrich your data.

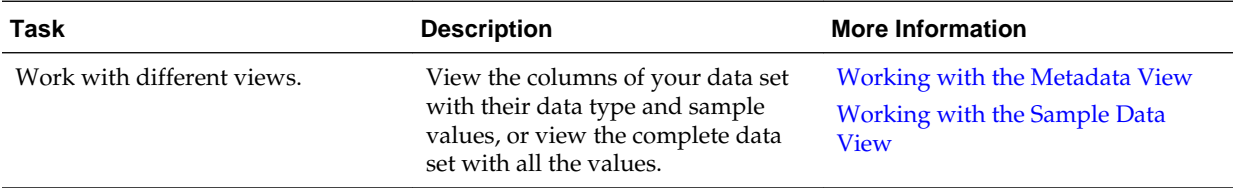

<span id="page-41-0"></span>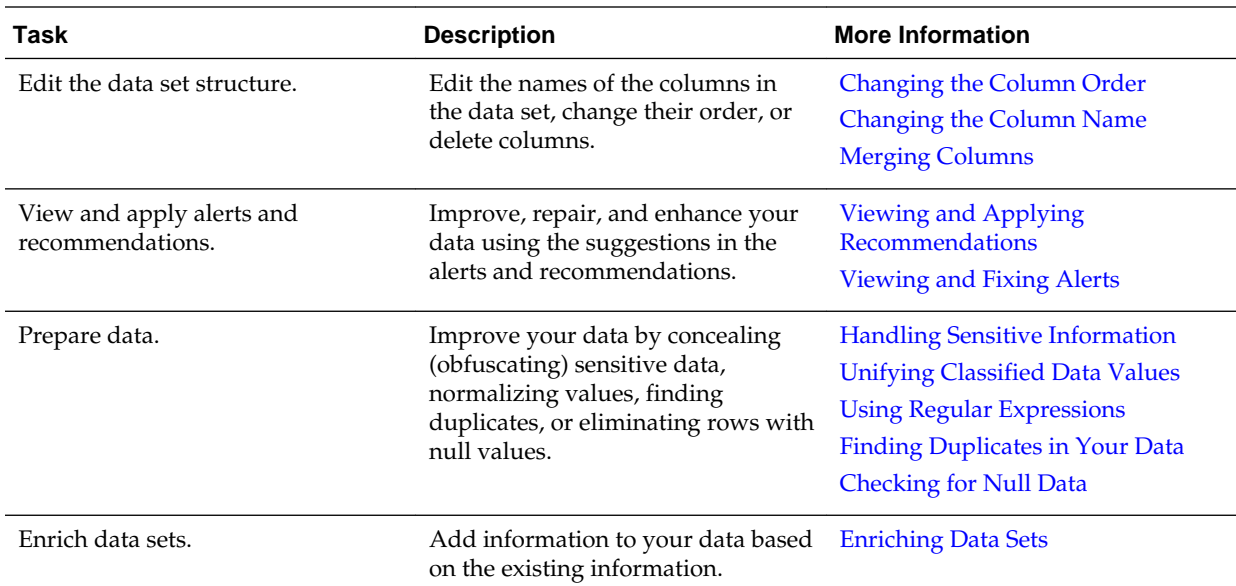

# **Changing the Column Order**

Configure your transform to change the order of the columns when you run it on a source. The resulting source uses the new column order.

To change the column order:

- **1.** On the main authoring page, identify the transform column that contains the sensitive information.
- **2.** Drag the column to the new location and drop it there.

The transform script now contains an action to move the selected column. The data table displays the columns with the new order.

# **Changing the Column Name**

Change the name of a transform column. When you create the transform, the columns are automatically renamed. In some cases, it isn't possible to find a name for the column. In other cases, you might have a better name than the one suggested. When necessary, rename the column manually.

To change the column name:

- **1.** On the main authoring page, identify the transform column whose name you want to change.
- **2.** In the **Column** cell, click the **More Actions**  $\equiv$  icon.

A drop-down list appears.

**3.** Select **Rename**.

The Rename dialog box appears.

**4.** Enter a new name for this column.

<span id="page-42-0"></span>**5.** Click **Apply**.

The transform script now contains an action to rename the selected column. The data table shows the new name for this column.

To quickly rename a column, click the column name, enter the new name, and press **Enter** or **Tab** to apply changes.

#### **Merging Columns**

Merge multiple columns in your transform, use a delimiter in your merge, assign a new name to the resulting column, and add a prefix or suffix to the contents of the column.

To merge columns:

**1.** On the main authoring page, click the **Merge Columns**  $\frac{100}{3}$  icon.

The Column Merge dialog appears.

**2.** From the Available Columns list, select the columns that you want to merge.

You must select at least two columns to perform a merge.

Select multiple columns by pressing the Ctrl key as you select the columns.

**3.** Click the **Push Selected** icon.

 $\gg$ To use all the available columns, click the **Push All** icon.

The selected columns appear in the Selected Columns list.

- **4.** In the **Merge Column Name** field, enter a name for the new column that contains your merged data. This field is required.
- **5.** In the **Merge Delimiter** field, assign a delimiter to place between data values in your merged data. The default delimiter is <SPACE>. This field is required.
- **6.** Optionally, assign a prefix or suffix for your merged data by entering it in the **Prefix** or **Suffix** fields.
- **7.** Click **Apply**.

The transform displays a new merge column with the name that you assigned to it and the contents from the available columns that you selected for the merge.

### **Filtering Transform Script Actions**

Filter the actions in your transform script by column.

To filter the actions that are displayed in the Transform Script pane:

**1.** In the Metadata view of the main authoring page, select a column.

By default, when you open a transform, the **All** icon  $\Box$  is selected.

<span id="page-43-0"></span>**2.** Click the **By Column** icon  $\mathbb{F}$ .

Only the transform script actions that are performed on the selected column are displayed in the Transform Script pane.

**3.** Optionally, select another column to re-filter the actions listed in the transform script.

If a transform does not contain any actions on a selected column, No data is displayed in the Transform Script pane.

## **Viewing and Applying Recommendations**

When you create a transform, Oracle Big Data Preparation Cloud Service suggests a list of recommendations to repair or enrich your data. Select the recommendations that you want to include in your transform script.

To view and apply recommendations:

**1.** On the main authoring page, click the **Recommendations** icon.

If there are any recommendations, then the button displays the number of recommendations that are available.

A drop-down list of the available recommendations appears.

**2.** Select a row from the drop-down list.

The Recommendations panel on the bottom left corner shows the recommendations for the transform column that you selected. The data table selection changes to the column that you selected.

**3.** Select a recommendation from the Recommendations panel, and click the **Accept**

icon next to the recommendation to apply it.

The recommended change is applied to the transform script and the list of recommendations is updated.

**4.** Repeat this procedure until you're satisfied with the transform.

#### **Viewing and Fixing Alerts**

Alerts let you quickly identify and fix those columns in the transform that may cause problems when using the data. The most typical issues are related to the sensitivity of certain data.

To view and fix columns with alerts:

- **1.** On the main authoring page, locate a row that's labeled with an **Alert** icon
	- Δ .
- **2.** To fix the alert, select and apply a recommendation from the Recommendations panel.

<span id="page-44-0"></span>For more information on how to apply recommendations, see [Viewing and](#page-43-0) [Applying Recommendations.](#page-43-0)

A check mark appears in the status column on the data table indicating that you've modified that row of data.

**3.** Click **Done**.

### **Handling Sensitive Information**

Your data sets might contain sensitive information that you want to handle carefully. Credit card numbers, social security numbers, and other personal details like birthdates in data files are considered sensitive information. You can partially or completely obfuscate such values so that you can process it without placing any personal or identifying information at risk. An alert icon is displayed next to columns that the system identifies as sensitive information.

Always look at the alerts and recommendations before obfuscating data manually. The recommendations pane offers different options, including partial obfuscation and the removal of sensitive data records. For more information on alerts, see [Viewing and](#page-43-0) [Fixing Alerts](#page-43-0). For more information on recommendations, see [Viewing and Applying](#page-43-0) [Recommendations](#page-43-0).

To handle sensitive information:

- **1.** On the main authoring page, identify the transform column that contains sensitive information.
- **2.** In the **Column** cell, click the **More Actions**  $\equiv$  icon.

A drop-down list appears.

**3.** Select **Obfuscate**.

The transform script now contains an action to obfuscate the selected sensitive column. When you run the transform on a data set, the data for the selected column is obfuscated.

### **Unifying Classified Data Values**

Classified values may sometimes contain different values for the same category. For example, a data set may contain a variety of designations for male or female gender. You can standardize these values across a data set. You can also use this feature to search and replace null values in your data.

To unify classified data values:

- **1.** On the main authoring page, identify the transform column that contains classified data values that you want to repair.
- **2.** In the **Column** cell, click the **More Actions**  $\equiv$  icon.

A drop-down list appears.

**3.** Select **Search and Replace**.

The Search and Replace dialog box appears.

<span id="page-45-0"></span>**4.** Click the **Load Samples** link.

The dialog box displays the current classified values in your data set.

**Note:** With the Load Samples feature, you can load up to 100 most frequently used sample values.

**Note:** The Load CSV feature allows you to upload files in comma- or tabdelimited format. This file must have two columns: one identifying the values in the data set and the other column identifying the replacement text.

**5.** Enter the values that unify your data in the **Replace By** list.

The figure that follows shows an example of a table replacement to unify the gender column values.

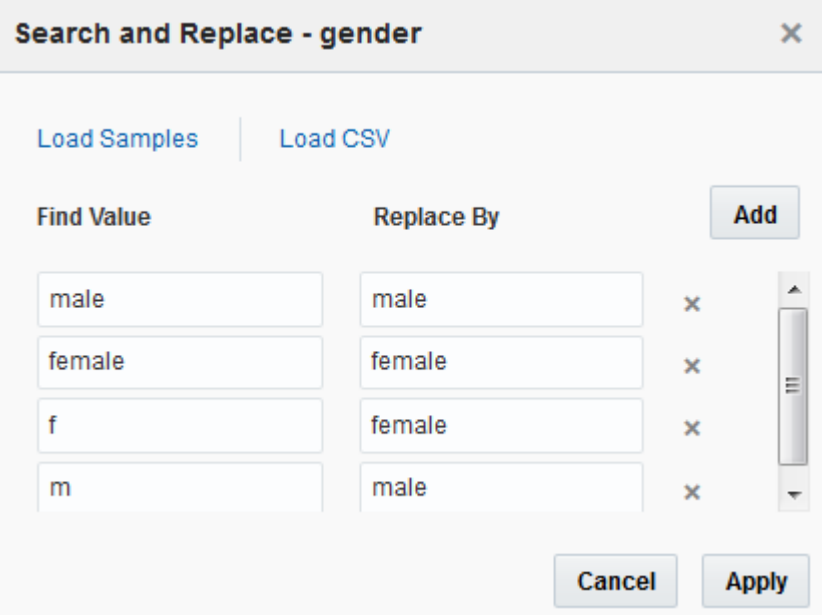

- **6.** Click **Add** to add more rows and values to the **Find Value** and **Replace By** columns.
- **7.** Click **Apply**.

Replacement actions are added to the transform script. The data table now shows the replaced values.

## **Using Regular Expressions**

A regular expression is a special text string that describes a search pattern.

You can use regular expressions in Oracle Big Data Preparation Cloud Service for two purposes.

[Search and Extract Data](#page-46-0)

[Search and Replace Data](#page-47-0)

#### <span id="page-46-0"></span>**Extracting Data Using Regular Expressions**

Use regular expressions to match a specific text pattern in your column data and extract it to a new column.

To extract data using regular expressions:

- **1.** On the main authoring page, identify the transform column that contains the data you want to extract to a new column.
- **2.** In the **Column** cell, click the **More Actions**  $\equiv$  icon.

A drop-down list appears.

**3.** Select **Extract with Expression.**

The Extract with Expression dialog box appears. The **Sample Value** field is autopopulated with a value from the selected column.

- **4.** In the **Column Name** field, enter a name for the new column that will contain the extracted data.
- **5.** In the **Regex** Field, enter the regular expression to identify the text you want to extract.

The example in the following screenshot searches for the string that starts with the **@** symbol in the data and matches any number of characters after that.

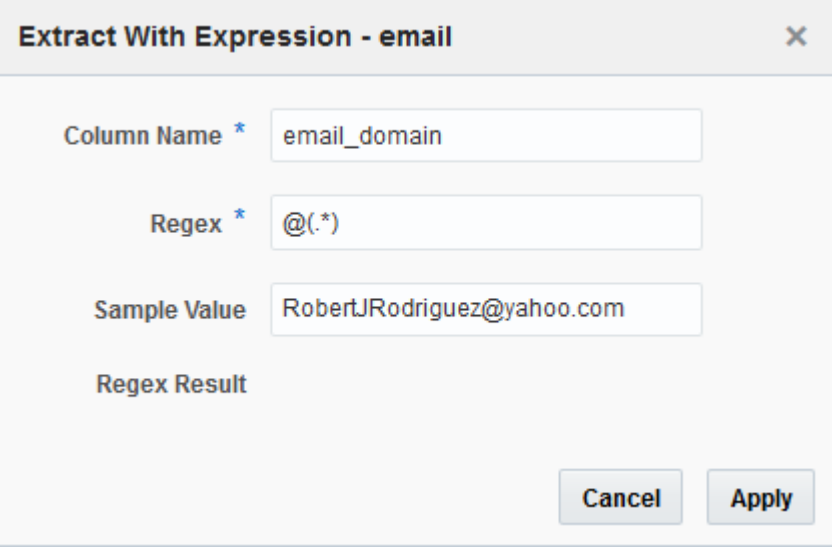

**6.** Confirm that the **Regex Result** field displays the expected output and click **Apply**.

The following screenshot shows the extracted text for the regex example used in the previous step.

<span id="page-47-0"></span>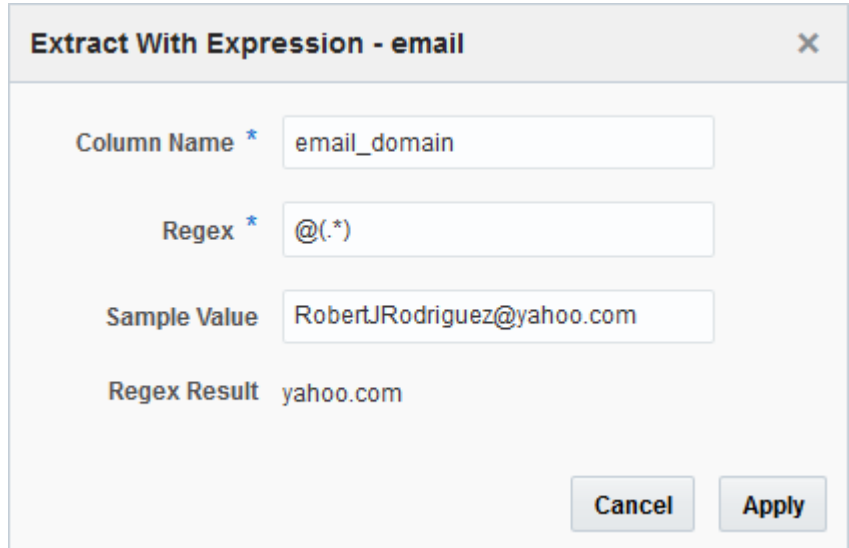

The sample data is updated and the text identified by the regular expression is extracted into a new column.

#### **Replacing Data Using Regular Expressions**

Use regular expressions to match a specific text pattern in your column data and remove or replace it with a different text string.

To replace data using regular expressions:

- **1.** On the main authoring page, identify the transform column that contains the data you want to replace.
- **2.** In the **Column** cell, click the **More Actions**  $\equiv$  icon.

A drop-down list appears.

**3.** Select **Expression Search and Replace.**

The Expression Search and Replace dialog box appears. The **Sample Value** field is auto-populated with a value from the selected column.

**4.** In the **Regex Search** field, enter the regular expression you want to use to identify the text to be replaced.

The following screenshot shows an example of a regular expression string  $\dagger d^*$  that is used to search for any number of digits.

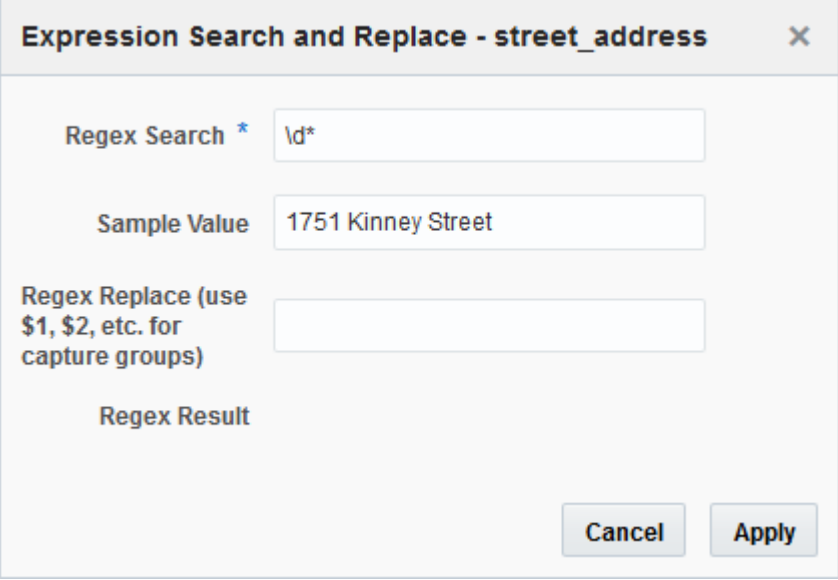

**5.** In the **Regex Search** field, enter the regex expression you want to use to replace the text you identified.

 In the example used for the following screenshot, the **Regex Replace** field is left empty in order to replace the identified text with null. In order words, the identified text will be removed from the column.

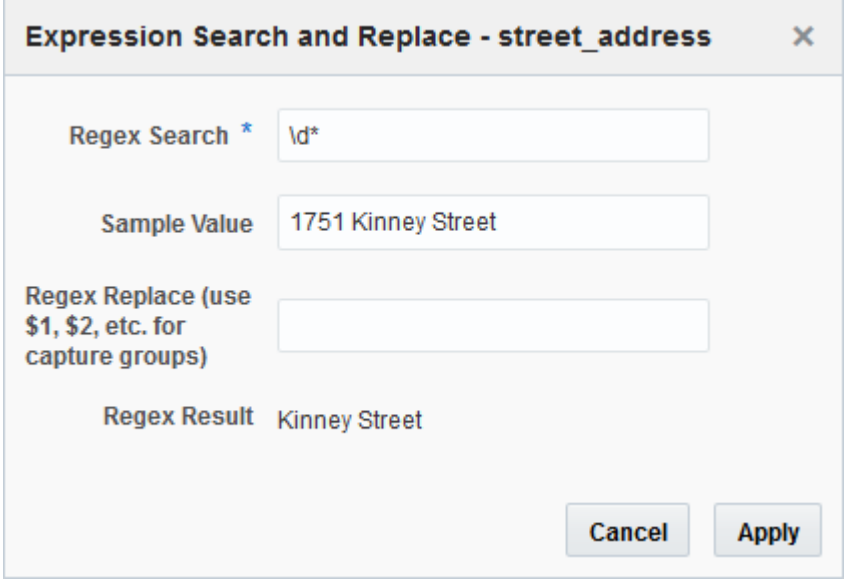

**6.** Confirm that the **Regex Result** field displays the expected output and click **Apply**.

The sample data is updated and the text identified by the regular expression is replaced.

# <span id="page-49-0"></span>**Finding Duplicates in Your Data**

Run an analysis on your data set to find records with duplicate values. Select which values to use as the matching criteria and specify the precision of the analysis.

To find duplicates in your data:

**1.** On the main authoring page, click the **Duplicate Analysis** icon.

The Duplicate Analysis dialog box appears.

**2.** From the **Available Columns** list, select the columns that you want to compare to find duplicates.

For example, you may want to find all the people with the same first name and last name.

You can select multiple columns by pressing the Ctrl key as you select the columns.

**3.** Click the **Push Selected** icon.

≫ To use all the available columns, click the **Push All** icon.

The selected columns appear in the Selected Columns list.

**4.** Move the **Match Precision** slider to adjust the precision used to find duplicates.

The highest precision is Exact, and the lowest precision value is Fuzzy.

**5.** Click **Apply**.

The Profile Results drawer expands and displays the Duplicate Analysis page. The page displays the duplicate values, the number or records with the same value, and the percentage that they represent for the columns that you selected.

- **6.** If there are any duplicates, then click the **Count** column for the **Duplicate Rows** row.
- **7.** To view the records for a duplicate value, click the **Value** column for that row.

## **Checking for Null Data**

A data set may sometimes contain empty records or null values. Verify whether your data set contains such null values by including a validation in your transform, and prompt error alerts if a specific column has null values above a specified percentage threshold.

To perform a null data check:

- **1.** On the main authoring page, identify the transform column that you want check for null values.
- **2.** In the **Column** cell, click the **More Actions**  $\equiv$  icon.

A drop-down list appears.

<span id="page-50-0"></span>**3.** Select **Null Check**.

The Null Data Check dialog box appears.

**4.** In the **Max Null Percent** field, enter a maximum percentage value for null values in the selected column. If the percentage of null values in this column is higher than this value, then an error alert appears in the job log.

Even if a transform produces an error alert for a null check threshold that's been exceeded, the system treats it only as a warning. The processing of the data file does not fail.

**5.** Click **Apply**.

**Note:** A new action in the Transform Script pane is added for every null data threshold level that you're setting on your data columns. In this figure, threshold percentages are set for three data columns named **gender**, **first\_name**, and **name\_title**.

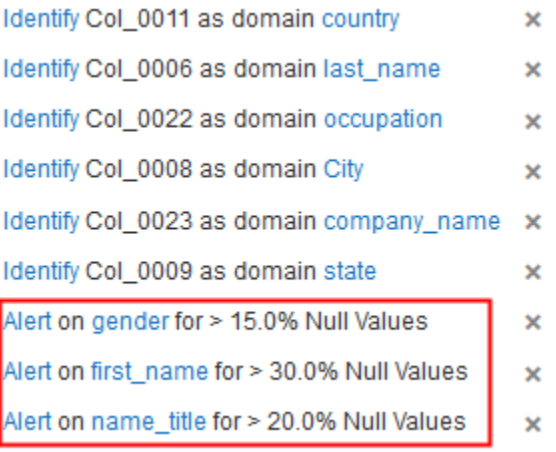

- **6.** Publish your transform interactively or by running a policy. For more information, see [Publishing Transforms](#page-84-0) or [Understanding Policies and Scheduling](#page-86-0).
- **7.** To see data validation errors from your publish job:
	- If you published your transform interactively, then see the job log on the Publish page. For more information, see [Understanding a Publishing Log](#page-85-0).
	- If you published your transform with a policy, then see the Job Details page for your publish job. For more information, see [Viewing Details for a Specific Job](#page-91-0).

## **Enriching Data Sets**

Improve your raw data by adding further details based on knowledge data available on the processing engine or by importing custom reference knowledge.

The main authoring page shows enrichment recommendations for those columns that it can use as a basis to add new data.

<span id="page-51-0"></span>For example, in the case of cities, the transform can add elevation in meters, time zone, latitude, or longitude to your data set using state as a secondary key. There are many other types of enrichments available to add to your data set. For a list of the available data enrichments, see Understanding Recognized Patterns and Data Enrichments.

For more information on how to view and apply recommendations, see [Viewing and](#page-43-0) [Applying Recommendations.](#page-43-0) To add custom reference knowledge to your service instance's processing engine, see [Task Overview for Working with Custom Reference](#page-74-0) [Knowledge](#page-74-0).

# **Understanding Recognized Patterns and Data Enrichments**

When you create a transform, Oracle Big Data Preparation Cloud Service automatically recognizes some patterns in the data. It also suggests enrichments that you can add based on the existing data.

#### **Recognized Patterns**

This list shows the patterns that are recognized when you create a transform. For more information on creating transforms, see [Creating Transforms](#page-29-0).

- **Identifiers**
- Codes
- Yes/no Flags
- Dates
- Quantities
- Free form text
- Social security numbers
- Credit Card Numbers
- Country codes
- Locale/Language Codes
- Email Addresses
- IP Addresses
- URLs
- US Phone Numbers
- **US State Codes**
- US Zip Codes
- Gender Codes

#### **Data Enrichments**

This list shows the data enrichments that are suggested when you create a transform. For information on how to apply data enrichments, see [Enriching Data Sets.](#page-50-0)

• Country

- Province or State
- Jurisdiction (county)
- **Population**
- Elevation (in meters)
- Time Zone
- Longitude
- Latitude
- ISO Country Codes
- FIPS
- Country Name
- Capital
- **Continent**
- **Population**
- Spoken Languages
- Phone Country Code
- Postal Code Format
- Postal Code Regex
- Currency Name and Abbreviation
- TLD
- **Surface**
- GeoName ID

#### **Geographical Enrichments**

This list shows additional data enrichments based on geographical location that are suggested when you create a transform:

- abandoned\_airfield
- abandoned\_camp
- abandoned\_canal
- abandoned\_factory
- abandoned\_farm
- abandoned\_mine
- abandoned\_mission
- abandoned\_oil\_well
- abandoned\_police\_post
- abandoned\_populated\_place
- abandoned\_prison
- abandoned\_railroad
- abandoned\_railroad\_station
- abandoned\_railroad\_stop
- abandoned\_watercourse
- abandoned\_well
- administrative\_division
- administrative\_facility
- agricultural\_colony
- agricultural\_facility
- agricultural\_reserve
- agricultural\_school
- airbase
- airfield
- airport
- amphitheater
- amusement\_park
- anabranch
- anchorage
- ancient\_road
- ancient\_wall
- apron
- aquaculture\_facility
- aqueduct
- arch
- archaeological\_prehistoric\_site
- arctic\_land
- area
- arrugado
- artificial\_island
- artillery\_range
- asphalt\_lake
- astronomical\_station
- asylum
- athletic\_field
- atolls
- atomic\_center
- automatic\_teller\_machine
- badlands
- baling\_station
- bank
- banks
- bar
- barracks
- basin
- battlefield
- bay
- bays
- beach
- beach\_ridge
- **beaches**
- **beacon**
- bench
- bights
- blowholes
- blowouts
- boatyard
- body\_of\_water
- bogs
- border\_post
- **borderland**
- boulder\_field
- boundary\_marker
- **breakwater**
- brewery
- bridge
- buffer\_zone
- buildings
- burial\_caves
- bus\_station
- bus\_stop
- bushes
- business\_center
- buttes
- cairn
- caldera
- camps
- canal
- canal\_bend
- canal\_tunnel
- canalized\_stream
- cannery
- canyon
- canyons
- cape
- capital\_of\_a\_political\_entity
- caravan\_route
- casino
- castle
- cattle\_dipping\_tank
- causeway
- caves
- cemetery
- channel
- chrome\_mines
- church
- cirque
- cirques
- city
- clearing
- clefts
- cliffs
- clinic
- coal\_mines
- coalfield
- coast
- coast\_guard\_station
- coconut\_grove
- college
- common
- communication\_center
- community\_center
- concession\_area
- cones
- confluence
- continent
- continental\_rise
- convent
- copper\_mines
- copper\_works
- coral\_reefs
- cordillera
- corrals
- corridor
- country\_house
- courthouse
- coves
- crater\_lake
- crater\_lakes
- craters
- cuestas
- cultivated\_area
- current
- customs\_house
- customs\_post
- cutoff
- dairy
- dam
- deep
- delta
- dependent\_political\_entity
- depressions
- desert
- destroyed\_populated\_place
- dike
- diplomatic\_facility
- dispensary
- distributary\_ies
- ditch
- ditch\_mouths
- divide
- docking\_basin
- docks
- dockyard
- drainage\_basin
- drainage\_canal
- drainage\_ditch
- dry\_dock
- dry\_stream\_bed
- dunes
- economic\_region
- escarpment
- escarpment\_or\_scarp
- estates
- estuary
- experiment\_station
- **facility**
- facility\_center
- factory
- fan
- fans
- farm
- farm\_village
- farms
- farmstead
- ferry
- fields
- fifth\_order\_administrative\_division
- first\_order\_administrative\_division
- fishing\_area
- fishponds
- fissure
- fjord
- flat
- ford
- forest\_reserve
- forest\_station
- forests
- former\_sugar\_mill
- fort
- fossilized\_forest
- foundry
- fourth\_order\_administrative\_division
- fracture\_zone
- free\_trade\_zone
- freely\_associated\_state
- fuel\_depot
- furrow
- gap
- gardens
- gas\_oil\_separator\_plant
- gasfield
- gate
- geographical\_spot
- geological\_formation
- geyser
- ghat
- glaciers
- gold\_mines
- golf\_course
- gorges
- grassland
- grave
- gravel\_area
- grazing\_area
- guest\_house
- gulf
- gully
- halting\_place
- hammocks
- hanging\_valley
- harbors
- headland
- headwaters
- heath
- heliport
- hermitage
- hill
- hills
- historical\_administrative\_division
- historical\_capital\_of\_a\_political\_entity
- historical\_first\_order\_administrative\_division
- historical\_fourth\_order\_administrative\_division
- historical\_political\_entity
- historical\_populated\_place
- historical\_region
- historical\_second\_order\_administrative\_division
- historical\_site
- historical\_third\_order\_administrative\_division
- hole
- homestead
- hospital
- hot\_springs
- hotel
- houses
- housing\_development
- hunting\_reserve
- hut
- huts
- hydroelectric\_power\_station
- *icecap*
- icecap\_depression
- icecap\_dome
- icecap\_ridge
- independent\_political\_entity
- industrial\_area
- inlet
- inspection\_station
- interdune\_troughs
- interfluve
- intermittent\_lake
- intermittent\_lakes
- intermittent\_oxbow\_lake
- intermittent\_pond
- intermittent\_ponds
- intermittent\_pool
- intermittent\_reservoir
- intermittent\_salt\_lake
- intermittent\_salt\_ponds
- intermittent\_stream
- intermittent\_wetland
- iron\_mines
- irrigated\_fields
- irrigation\_canal
- irrigation\_ditch
- irrigation\_system
- island
- islands
- islet
- israeli\_settlement
- isthmus
- jetty
- karst\_area
- knoll
- knolls
- labor\_camp
- lagoon
- lagoons
- lake
- lake\_beds
- lake\_channels
- lake\_region
- lakes
- land\_tied\_island
- landfill
- landing
- language\_school
- lava\_area
- leased\_area
- ledge
- leper\_colony
- leprosarium
- levee
- library
- lighthouse
- limekiln
- local\_government\_office
- locality
- locks
- logging\_camp
- lost\_river
- mall
- maneuver\_area
- mangrove\_island
- mangrove\_swamp
- marina
- marine\_channel
- maritime\_school
- market
- marshes
- meadow
- meander\_neck
- medical\_center
- mesa
- mesas
- meteorological\_station
- metro\_station
- military\_base
- military\_installation
- military\_school
- mills
- mines
- mining\_area
- mining\_camp
- mission
- moat
- mole
- monastery
- monument
- moors
- moraine
- mosque
- mound
- mounds
- mountain
- mountains
- mud\_flats
- munitions\_plant
- museum
- narrows
- nature\_reserve
- naval\_base
- navigation\_canals
- navigation\_channel
- novitiate
- nunatak
- nunataks
- nursery\_ies
- oasis\_es
- observation\_point
- observatory
- ocean
- office\_building
- oil\_camp
- oil\_palm\_plantation
- oil\_pipeline
- oil\_pipeline\_junction
- oil\_pipeline\_terminal
- oil\_pumping\_station
- oil\_refinery
- oil\_well
- oilfield
- olive\_grove
- olive\_oil\_mill
- opera\_house
- orchards
- ore\_treatment\_plant
- overfalls
- oxbow\_lake
- pagoda
- palace
- palm\_grove
- palm\_tree\_reserve
- pan
- pans
- parish
- park
- park\_gate
- park\_headquarters
- park\_or\_area
- parking\_lot
- pass
- patrol\_post
- peak
- peaks
- peat\_cutting\_area
- peninsula
- petroleum\_basin
- phosphate\_works
- pier
- pine\_grove
- pinnacle
- plain
- plains
- plateau
- point
- points
- polder
- police\_post
- political\_entity
- political\_region
- pond
- ponds
- pools
- populated\_locality
- populated\_place
- populated\_places
- port
- portage
- post\_office
- power\_station
- prison
- promenade
- promontory\_ies
- province
- pyramid
- pyramids
- quarry\_ies
- quay
- quicksand
- racetrack
- radio\_observatory
- radio\_station
- railroad
- railroad\_junction
- railroad\_siding
- railroad\_signal
- railroad\_station
- railroad\_stop
- railroad\_tunnel
- railroad\_yard
- ranches
- rapids
- ravines
- reach
- reef
- reefs
- reformatory
- refugee\_camp
- region
- religious\_center
- religious\_populated\_place
- religious\_site
- research\_institute
- reservation
- reserve
- reservoirs
- resort
- restaurant
- resthouse
- retreat
- ridge
- ridges
- rise
- road
- road
- road\_bend
- road\_cut
- road\_junction
- road\_tunnel
- roadstead
- rock
- rock\_desert
- rockfall
- rocks
- rookery
- rubber\_plantation
- ruined\_bridge
- ruined\_dam
- ruins
- sabkhas
- saddle
- salt\_area
- salt\_evaporation\_ponds
- salt\_lake
- salt\_lakes
- salt\_marsh
- salt\_mines
- salt\_pond
- salt\_ponds
- sanatorium
- sand\_area
- sandy\_desert
- satellite\_station
- sawmill
- school
- scientific\_research\_base
- scrubland
- sea
- seachannel
- seachannels
- seamount
- seamounts
- seaplane\_landing\_area
- seat\_of\_a\_first\_order\_administrative\_division
- seat\_of\_a\_fourth\_order\_administrative\_division
- seat\_of\_a\_second\_order\_administrative\_division
- seat\_of\_a\_third\_order\_administrative\_division
- seat\_of\_government\_of\_a\_political\_entity
- second\_order\_administrative\_division
- section\_of\_bank
- section\_of\_canal
- section\_of\_estate
- section\_of\_harbor
- section\_of\_independent\_political\_entity
- section\_of\_intermittent\_stream
- section\_of\_island
- section\_of\_lagoon
- section\_of\_lake
- section\_of\_peninsula
- section\_of\_plain
- section\_of\_plateau
- section\_of\_populated\_place
- section\_of\_reef
- section\_of\_stream
- section\_of\_valley
- section\_of\_wadi
- section\_of\_waterfalls
- semi\_independent\_political\_entity
- sewage\_treatment\_plant
- sheepfold
- shelf
- shelf\_edge
- shelf\_valley
- shoal
- shoals
- shore
- shrine
- sill
- sinkhole
- slide
- slope
- slopes
- sluice
- snowfield
- sound
- spa
- space\_center
- spillway
- spit
- springs
- spur
- spurs
- square
- stable
- stadium
- state\_exam\_prep\_center
- steps
- stock\_route
- stony\_desert
- store
- storehouse
- strait
- stream
- stream\_bank
- stream\_bend
- stream\_mouths
- streams
- street
- sub\_surface\_dam
- sugar\_mill
- sugar\_plantation
- sugar\_refinery
- sulphur\_springs
- swamp
- tablemount\_or\_guyot
- tablemounts\_or\_guyots
- talus\_slope
- tank\_farm
- tea\_plantation
- technical\_school
- temp\_work\_office
- temples
- terrace
- territory
- theater
- third\_order\_administrative\_division
- tidal\_creeks
- tidal\_flats
- tombs
- tongue
- tower
- traffic\_circle
- trail
- transit\_terminal
- trees
- trench
- triangulation\_station
- tribal\_area
- trough
- tundra
- tunnel
- underground\_irrigation\_canals
- underground\_lake
- undersea\_formation
- united\_states\_government\_establishment
- university
- university\_prep\_school
- upland
- valley
- valleys
- veterinary\_facility
- vineyard
- vineyards
- volcano
- wadi
- wadi\_bend
- wadi\_junction
- wadi\_mouth
- wadies
- wall
- water\_mill
- water\_pumping\_station
- water\_tank
- watercourse
- waterfalls
- waterholes
- waterworks
- weirs
- well
- wells
- wetland
- whaling\_station
- wharf\_ves
- whirlpool
- wildlife\_reserve
- windmill
- woodland
- wreck
- zone
- $\bullet$  zoo

# **Adding Custom Reference Knowledge**

Oracle Big Data Preparation Cloud Service leverages a large amount of publicly accessible reference knowledge that's provisioned with your subscription. For example, the processing engine uses a wide range of geographical information to enrich your data. In addition to taking advantage of generic and geographically centered classifications of data, you can use your own enterprise-specific reference data to supplement the service's knowledge service with enrichments that are tailored to your needs. Custom reference knowledge files are accessible by provisioned users for your service environment only and aren't accessible by anyone else.

### **Topics:**

- Task Overview for Working with Custom Reference Knowledge
- [Adding Custom Reference Knowledge Files](#page-75-0)
- [Editing Custom Reference Knowledge Properties](#page-76-0)
- [Deleting Custom Reference Knowledge Files](#page-77-0)

# **Task Overview for Working with Custom Reference Knowledge**

The Knowledge page is a portal where you can manage custom reference knowledge files. Add your own custom reference knowledge files to your service cluster. The classifications in these files supplement the knowledge service that's provided by Oracle Big Data Preparation Cloud Service. Create, edit, rename, and delete new knowledge reference files. You can also filter and sort the list of knowledge reference files, or run a search to find a specific file.

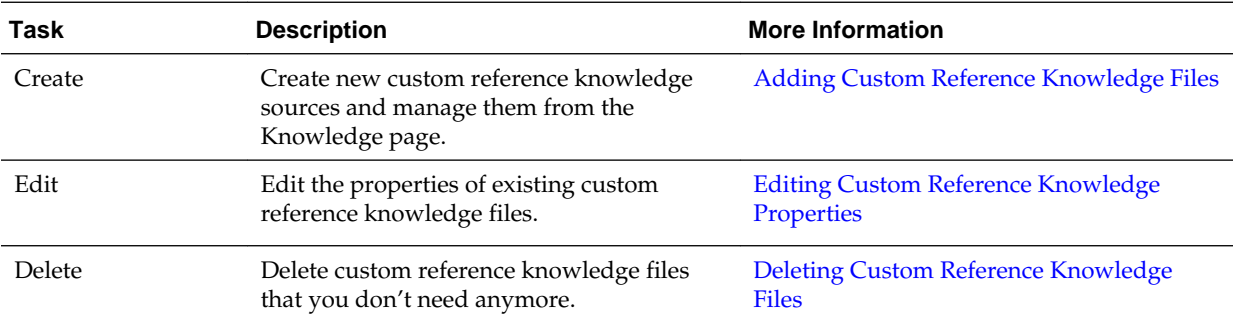

The following figure shows the Knowledge page:

<span id="page-75-0"></span>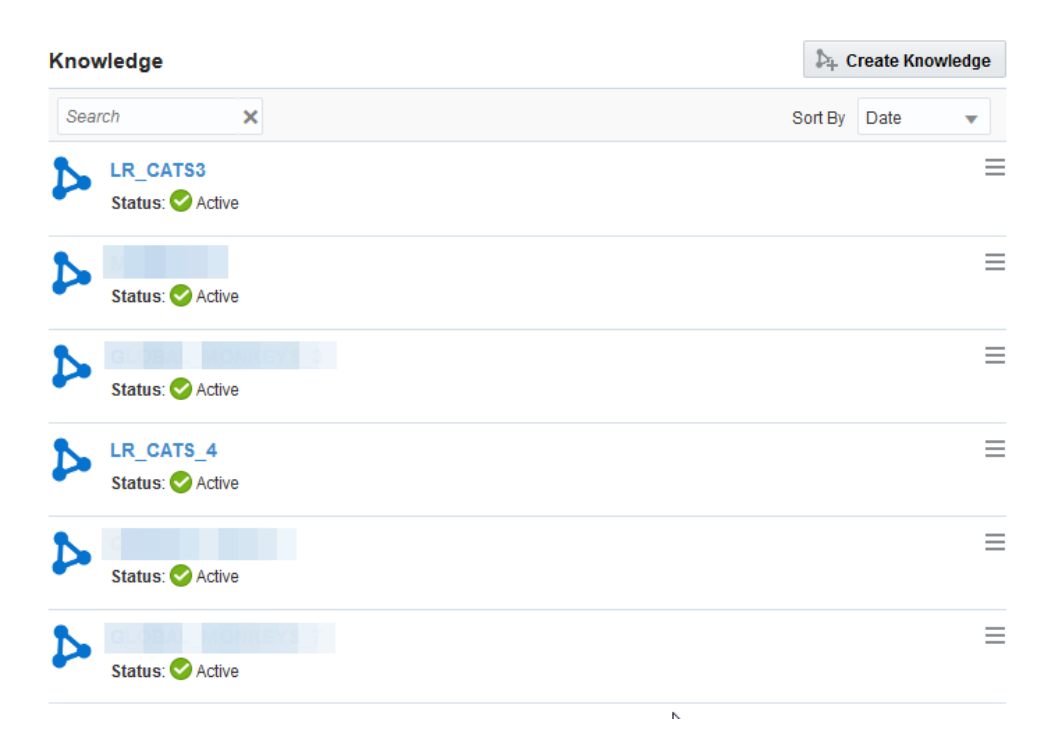

## **Adding Custom Reference Knowledge Files**

Add a custom reference knowledge file to your Oracle Big Data Preparation Cloud Service instance. You can use custom reference knowledge files to supplement the service's knowledge base with specific enrichment classifications that are tailored for your data processing needs.

To add a custom reference knowledge file:

**1.** On the **Knowledge** page, click **Create Knowledge**.

The Create Knowledge page appears.

- **2.** In the **Name** field, enter a name to identify the new knowledge file.
- **3.** In the **Description** field, describe the purpose of the new knowledge file.
- **4.** Click the **Browse** button.

A file browser for your local system appears.

**5.** Go to the directory where your knowledge file is located, select it, and then click **OK**.

Your knowledge file must be in comma- or tab-delimited format.

Your knowledge file needs to contain a minimum of one column that serves as the classification key. Optionally, the file can contain one or more additional columns that the Oracle Big Data Preparation Cloud Service processing engine uses as enrichment recommendations when a specific column is classified using this reference knowledge.

If your knowledge file contains international data such as double-byte characters, then it must be in UTF-8 encoding. To create a UTF-8 knowledge import file:

- <span id="page-76-0"></span>**a.** In an application such as Microsoft Excel, save your data file as Unicode text.
- **b.** In a file editing utility such as Notepad, open the Unicode-encoded file and save it as UTF-8. You must save your file in UTF-8 encoding to preserve characters in your data throughout the ingestion and repair process.
- **6.** In the **Curation Level** field, set the value for the new knowledge file's curation level.

By default, curation levels are set to 10 for uploaded custom reference knowledge files. A value of 10 assigns priority to your custom reference knowledge over similar classifications from the Oracle Big Data Preparation Cloud Service processing engine.

You use curation levels to break ties between data classifications when default and custom reference knowledge domains contain overlapping information. For example, ties may occur between default reference knowledge and custom reference knowledge for City classifications. The higher the curation level you assign, the higher priority that you give to a specific knowledge domain. Therefore, if you want to give preference to a particular custom knowledge reference file over the default knowledge service domains, then raise value of its curation level.

- **7.** Optionally, select **Activate for Use** if you want your new knowledge file to be available immediately to process data.
- **8.** Click **Submit**.

Your custom reference knowledge file appears on the Knowledge page and the service engine can begin enriching data with it.

## **Editing Custom Reference Knowledge Properties and Content**

Edit the properties or view and replace the content of a custom reference knowledge file that's already available on your Oracle Big Data Preparation Cloud Service instance. Use custom reference knowledge files to supplement the service's knowledge base with specific enrichment classifications that are tailored for your data processing needs.

To edit the properties of a reference knowledge file:

- **1.** Go to the **Knowledge** page.
- **2.** In the **Search** field, enter the partial or full name of a knowledge file. You can also find a knowledge file by scrolling through the list displayed on the page.
- **3.** Click the **More Actions**  $\equiv$  icon. A menu with the available actions for the reference knowledge file appears.
- **4.** Select **Edit**.

The Edit Knowledge page appears.

- **5.** Edit any of the properties of this custom reference knowledge file:
	- **Name**: Enter a name to identify the knowledge file.
	- **Description**: Describe the purpose of the knowledge file.
- <span id="page-77-0"></span>• **Curation Level**: Set a value for the knowledge file. Treat the value as a weighted priority for your knowledge file. The higher the value, the higher the priority that is given to that particular set of custom reference knowledge.
- **Activate for Use**: Specify if you want the knowledge file to be available immediately to process data.
- **6.** Examine the contents of the custom reference knowledge in the Edit Knowledge page's viewing pane.

You can't edit the contents of the knowledge file in this interface.

**7.** Optionally, if you want to replace or update your custom reference knowledge with another data file, then click the **Upload New** link and select another file from your local storage.

Click **Revert** to deprecate the currently implemented knowledge file and revert to the previous selection.

**8.** Click **Save**.

Your custom reference knowledge file appears on the Knowledge page.

## **Deleting Custom Reference Knowledge Files**

Delete a custom reference knowledge file that's available on your Oracle Big Data Preparation Cloud Service instance.

To delete a custom reference knowledge file:

- **1.** Go to the Knowledge page.
- **2.** In the **Search** field, enter the partial or full name of a knowledge file. You can also find a knowledge file by scrolling through the list displayed on the page.
- **3.** Click the **More Actions**  $\equiv$  icon. A menu with the available actions for the reference knowledge file appears.
- **4.** Select **Delete**, then click **OK** to confirm.

Your custom reference knowledge file is no longer displayed on the Knowledge page, and isn't available for any data processing.

**7**

# **Blending Data**

Blend multiple data files in a transform by selecting the conditions for a data blend, the columns to include, and the column can be used as a blend key.

#### **Topics:**

- Blending Multiple Data Files
- **[Setting Conditions in Your Blending Configuration](#page-79-0)**
- **[Setting Columns in Your Blending Configuration](#page-82-0)**

# **Blending Multiple Data Files**

Blend multiple data files in a single transform.

You must have an existing transform to perform a blend. If you haven't created a transform yet, then see [Creating Transforms](#page-29-0).

To blend data files:

- **1.** On the **Catalog** page, locate the transform that you want to edit.
- **2.** Click the **More Actions**  $\equiv$  icon.

A menu with the available actions for the transform appears.

**3.** Select **Edit**.

The main authoring page appears.

**4.** Click **Add File** to add another data file to this transform.

You'll blend this file in subsequent steps with the existing data of this transform.

**5.** In the **Source** field, click **Select**.

The Select dialog box appears.

**6.** From the **Source** drop-down list, click the source where your sample or raw data file is located.

A list of directories for the selected source appears in the Select File field.

- **7.** In the **Select File** field, go to the directory where your sample or raw data file is located, select it, and then click **OK**.
- **8.** Optionally, select any of the following:
- <span id="page-79-0"></span>**Smart Sample**: Allow the processing engine to use a sampling algorithm on the selected file instead of loading and processing the entire set of rows in the source. This shortens the time for data preparation.
- **Contains Headers**: Select this option if the selected source contains a header row.
- **9.** Click **OK**.

The additional data file is listed in a drop-down list in the top banner.

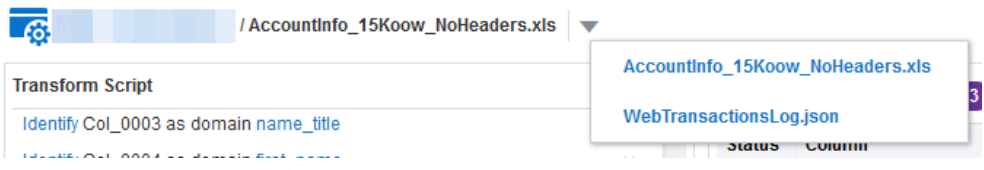

The processing engine begins to ingest, prepare, and profile your second data file. Note that an asterisk appears on the blending drop-down list next to the second file indicating that it isn't yet available, and a green banner notifies you that the second file is still being processed. When the service engine completes the ingestion and preparation of your second file, the asterisk on the blending drop-down list disappears, a blue banner notifies you that the blend is complete, and you can then go to the newly added file to prepare it for blending.

**10.** Click **Blend**.

The Blending Configuration dialog box appears.

- **11.** Set your blending configuration parameters.
	- For more information on blending conditions, see Setting Conditions in Your Blending Configuration.
	- For more information on column selection, see [Selecting Columns in Your](#page-82-0) [Blending Configuration.](#page-82-0)

### **12.** Click **Submit**.

The main authoring page displays the blended data sample in your transform.

You can't blend any additional files with your results before completing the initial blend of two files. After your initial blend is complete, repeat the steps of this procedure to add another file to your blended data results.

When a blend is completed, a third link is added to the blending drop-down menu in the main authoring page. This new blend has its own set of profile results, and you can perform additional transforms on the resulting blended file.

Note that if you add another file to this blend, then your current blend configuration is lost and the service engine begins processing a new blend.

# **Setting Conditions in Your Blending Configuration**

Set conditions for a data blend by specifying which columns are blend keys manually or accepting system-generated recommendations, and viewing the confidence scores for them.

To set the conditions for a data blend:

- **1.** In the **Blending Configuration** dialog box, select the **Conditions** tab if necessary. When the Blending Configuration dialog box loads, the **Conditions** tab is selected by default.
- **2.** Select the columns to be the blend keys for your data blend:
	- For each of the data files that you blend, select a column from the drop-down

list that becomes the primary key. Click the **Add** or **Remove** icons to add or remove keys.

#### **Blending Conditions**

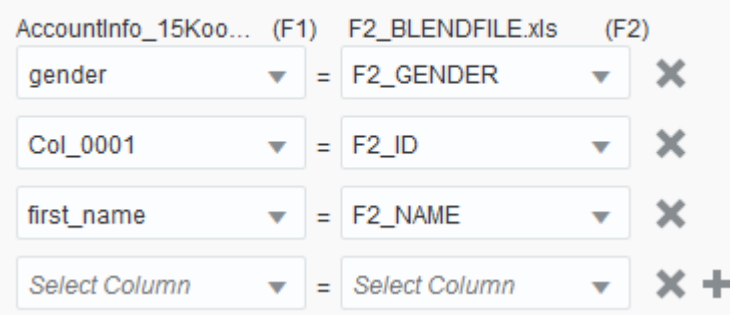

• Optionally, in the **Blending Key Recommendations** section, click the **Accept**

 icon next to the blending keys you that want to use in your data blend. These automated blending key recommendations are provided by the relationship discovery engine.

Blending Key Recommendations Full

- Use F1.City with F2.F2\_CITY as blend key
- Use F1.occupation with F2.F2\_CAT as blend key
- Use F1.company\_name with F2.F2\_CAT as blend key
- Click the **Show Details** icon to see the confidence score for the automated blending key recommendations that are provided by the relationship discovery engine, and then click **Close**.

#### **Blending Key Recommendations**

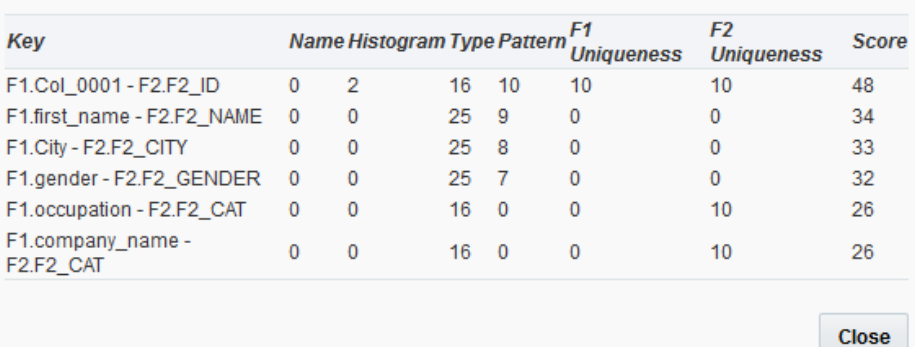

The confidence score consists of a multifaceted statistical analysis on all columns of each data set. The goal is to produce a few pairs of columns that are good candidates to be blend keys. Each of the following criteria is scored between 0 and 20 based on the likeliness that the pair is a good pair to be a blend key:

- **Name**: The score is based on the similarity of the names of the two column headers.
- **Histogram**: For columns containing numerical data, the score represents a statistical comparison of how similar the numerical values are between the two columns.
- **Type**: This score represents a comparison of the data type and the extent of information that can be obtained from the data type in two columns. For example, a column that contains names of cities is meaningfully different than one that contains dates, decimal numbers, or addresses.
- Pattern: This score represents a comparison of the character value patterns of two columns. For example, two columns may contain strings, but a column of email addresses that contain @ characters has a consistently different character pattern than a column that contains first names.
- **F1 Uniqueness**: This score measures the uniqueness of values that are in the left column. For example, a column with gender values of F or M is less unique in comparison to a column that contains individual social security numbers.
- **F2 Uniqueness**: This score measures the uniqueness of values that are in the right-hand column.
- **3.** Select an output option:

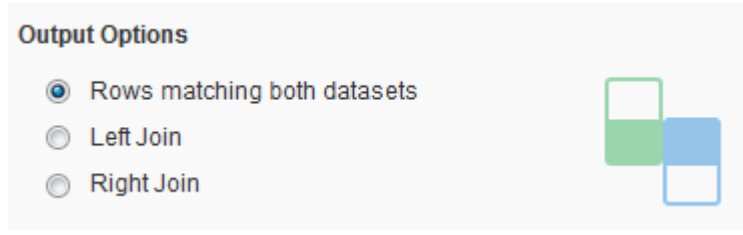

 $\overline{\mathsf{x}}$ 

- <span id="page-82-0"></span>• **Rows matching both datasets**: The processing engine returns only rows that contain a match to the blend keys.
- Left join: The processing engine returns all rows from the F1 (left) data set in addition to all rows from the F2 (right) data set that match the blend keys.
- **Right join**: The processing engine returns all rows from the F2 (right) data set in addition to all rows from the F1 (left) data set that match the blend keys.
- **4.** Click **Submit**.

Your blend configuration is saved and the blend of two data files begins in the service cluster.

Note that an asterisk appears on the blending drop-down list and a green banner notifies you that the blend has started. When the process engine completes the blend, the asterisk on the blending drop-down list disappears, a blue banner notifies you that the blend is complete, and you can then go to the resulting blended file.

# **Selecting Columns in Your Blending Configuration**

Select the columns to be used in a data blend.

To select columns in a blending configuration:

- **1.** In the **Blending Configuration** dialog box, select the **Column Selection** tab.
- **2.** Select the check boxes next to the columns of each data file that you've added to your blend.

Note that you can't deselect columns that you use as blend keys.

**3.** Click **Submit**.

Your blend configuration is saved and the blend of two data files begins in the service cluster.

Note that an asterisk appears on the blending drop-down list and a green banner notifies you that the blend has started. When the relationship discovery engine completes the blend, the asterisk on the blending drop-down list disappears, a blue banner notifies you that the blend is complete, and you can then go to the resulting blended file.

**8**

# <span id="page-84-0"></span>**Publishing Data Results and Scheduling Policies**

Publish repaired and enriched data sets interactively from the Catalog, or search, create, edit, and schedule policies to run transforms against your data sets on the Policies page.

### **Topics:**

To publish from the Catalog, see:

- Publishing Transforms
- [Understanding a Publishing Log](#page-85-0)
- [Publishing Results to Oracle Business Intelligence Cloud Service](#page-86-0)

To publish using policies, see:

- [Understanding Policies and Scheduling](#page-86-0)
- [Finding and Editing Policies](#page-87-0)
- **[Creating Policies](#page-87-0)**
- **[Deleting Policies](#page-88-0)**

# **Publishing Transforms**

Publish already defined transforms from the Catalog.

To publish a transform:

- **1.** On the **Catalog** page, locate the transform that you want to publish.
- **2.** Click the **More Actions**  $\equiv$  icon.

A menu with the available actions for that element of the Catalog appears. Note that the publish action is available only for transforms.

**3.** Select **Publish**.

The Publish Transform page appears.

**4.** Click the **Select** button located next to the **Source** field.

The Select dialog box appears.

**5.** From the **Source** drop-down list, click the data source for your file. A list of directories for the selected source appears in the Select File field.

<span id="page-85-0"></span>**6.** In the **Select File** field, go to the directory where your file is located, select that file, and then click **OK**.

You can also select a directory. If you select a directory instead of a specific file, you will receive a warning, but all the files in that directory will be processed.

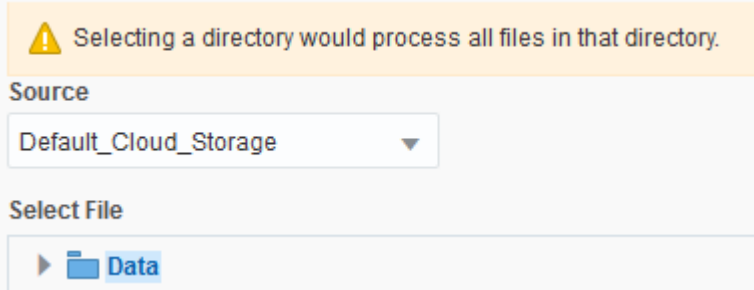

The selected source and file appear in the Source field on the Publish Transform page.

**7.** Click the **Select** button located next to the **Target** field.

The Select dialog box appears.

- **8.** From the **Source** drop-down list, click the target where your repaired and enriched data set will be published. A list of directories for the selected source appears in the Select Directory field.
- **9.** In the **Select Directory** field, go to the directory where your published data set will be stored, select that directory, and then click **OK**.

The selected target appears in the Target field on the Publish Transform page.

**10.** Click **Publish**.

For interactive publishing from the Catalog page, you have only one scheduling option. For the Execute property, Once is the only option available. To customize data processing and publishing, see [Understanding Policies and Scheduling](#page-86-0).

The Publish page appears. The publishing process might take a few minutes. For more information on the Publish page, see Understanding a Publishing Log.

# **Understanding a Publishing Log**

When you publish a transform interactively, a log is generated with status updates for your job.

On the Job Details page, the status details for your publishing log is generated. The data source and transform that you selected are listed, along with an automatically generated publish job ID, your login user name, time and date stamps, and a *start*, then *succeed* or *fail* status for each of the following steps of the publishing task performed by the processing engine:

- Ingest: Imports and processes a smart sample from your data file.
- Prepare: Identifies categories and types of data from a smart sample.
- <span id="page-86-0"></span>• Copymerge: Copies your entire data file to the computing cluster for your service instance.
- Transform: Edits your data based on your transform script.
- Publish: Places your repaired and enriched data file in your designated destination folder.

For more information on job details, see [Understanding the Job Information](#page-91-0).

## **Publishing Results to Oracle Business Intelligence Cloud Service**

Publish the data set that results from running a transform in Oracle Business Intelligence Cloud Service.

You can publish a data set to Oracle Business Intelligence Cloud Service both interactively and by setting a policy:

- To publish interactively, see [Publishing Transforms](#page-84-0). In the **Target** drop-down list, ensure that you select an Oracle Business Intelligence Cloud Service target that you've previously created. Note that the **Schedule** setting is automatically set to **Once**.
- To publish using a policy, see [Creating Policies](#page-87-0). In the **Publish** drop-down list, ensure that you select an Oracle Business Intelligence Cloud Service target that you've previously created.

When you run a transform and publish your data set, the repaired or enriched contents are added to your Oracle Business Intelligence Cloud Service repository as a table. The name assigned to this table is identical to the name that you assigned to your transform and is listed on the Catalog page of your Oracle Big Data Preparation Cloud Service instance. From this table, you must create fact tables and dimension tables and then use them to create visualizations. For more information on tables, see Components of Data Models in *Preparing Data in Oracle Business Intelligence Cloud Service*.

If you edit your transform and republish your data set to Oracle Business Intelligence Cloud Service, then from the **Model Actions** menu, select **Refresh Model**. The data display in your Oracle Business Intelligence Cloud Service instance is refreshed with the updated contents from your repaired or enriched data set.

For more information on working with your data in Oracle Business Intelligence Cloud Service, see Adding Your Own Data in *Using Oracle Business Intelligence Cloud Service*.

## **Understanding Policies and Scheduling**

Oracle Big Data Preparation Cloud Service policies let you schedule transform services to run against specific data files or directories at regular intervals.

Create, edit, run, and delete policies from the Policies page. The policies lists can be searched. Aside from the policy name, you can change all of the properties of a policy.

Run policies on a set schedule, such as on a weekly or monthly basis. You can also monitor and automatically schedule a transform when a particular event occurs, such as when new files are uploaded to a particular directory.

For each policy, specify the transform that you want to run, the Hadoop Distributed File System or Oracle Storage Cloud Service source where your data file is uploaded, and the target where the repaired or enriched data file will be published. Use either

your Oracle Storage Cloud Service or Oracle Business Intelligence Cloud Service instance as a target.

For more information on working with policies, see Creating Policies.

## <span id="page-87-0"></span>**Finding and Editing Policies**

Find and edit the properties of policies that run transforms against your data sets on the Policies page.

To find and edit a policy:

- **1.** Go to the **Policies** page.
- **2.** Locate the policy that you want to edit: In the **Search** field, enter the partial or full name of a policy. You can also find a policy by scrolling through the list of policies displayed on the page.
- **3.** Click the **More Actions**  $\equiv$  icon. A menu with the available actions for a policy appears.
- **4.** Select **Edit**.

The Edit Policy page appears.

**5.** Follow the steps in Creating Policies to edit the properties for this policy, and click **OK**.

The policy is displayed on the Policies page with updated properties.

### **Creating Policies**

Create policies to run transforms against your data sets on the Policies page.

To create a policy:

- **1.** Go to the **Policies** page.
- **2.** Click **Create Policy**.

The Create Policy dialog appears.

- **3.** In the **Name** field, enter an alphanumeric title for your policy. This is a required field.
- **4.** In the **Description** field, describe the purpose of this policy.
- **5.** In the **Email Notification** drop-down list, select from one of the following choices:
	- **None:** You won't receive any email notifications.
	- **Start and End**: You'll receive two emails, one notifying you when the scheduled policy has started and the other when it has ended.
	- **Verbose**: You'll receive an email notifying you when each engine in the transform process has started and completed its task. This is a sample notification:

BDP Notification at Jun 26 00:04:11 UTC 2015 Job Name: LR0625TESTEMAILNOTIFICATIONS1 Job Id: 3496

<span id="page-88-0"></span> Schedule: luistestemailnotification1 Transform: LR0625TESTEMAILNOTIFICATIONS1

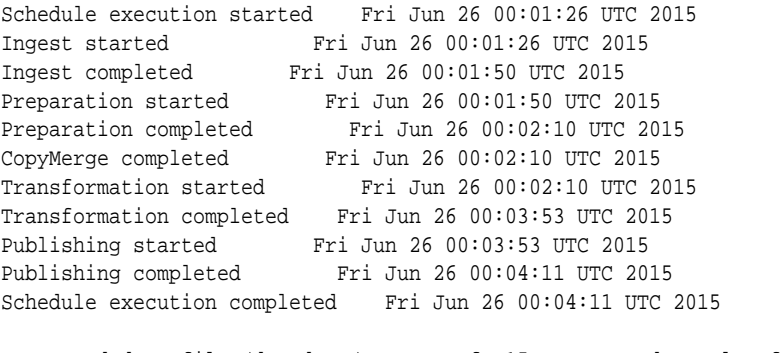

Processed data file /demodata/AccountInfo\_15Koow\_NoHeaders.xls of the total size 6335 Kb (15000 rows)

- **6.** Optionally, select the **Active** check box to ensure that your policy runs as scheduled.
- **7.** From the **Transform** drop-down list, select the transform script that you want to run against your data source.
- **8.** From the **Source** drop-down list, select a data source and file for which a transform will be scheduled.

If you only select a folder, the system will process all the files placed in it. You can also process multiple files compressed within a zip file. The result of a multi-file transform is a single repaired file.

- **9.** From the **Target** drop-down list, select the data source where your enriched data set will be published.
- **10.** Optionally, select the **Generate unique file name by appending run Id** check box to ensure that your policy produces a unique output file name for your processed data set.
- **11.**In the **Execute** drop-down list, select the frequency at which your policy will run. Select from one of the following choices:
	- **Once** or **Daily**: Select the time and start/end dates for the policy from the **Time**, **Start Date**, and **End Date** fields.
	- **Weekly**: Select the day of the week on which the policy will run from the **Day** drop-down list, and select the time and start/end dates for the policy from the **Time**, **Start Date**, and **End Date** fields.
	- **Monthly**: Enter the numbered day of the month on which the policy will run in the **Month Date** field, and select the time and start/end dates for the policy from the **Time**, **Start Date**, and **End Date** fields.

#### **12.** Click **Save**.

A new policy is listed on the **Policies** page.

### **Deleting Policies**

Delete policies that you're no longer using to publish your repaired and enriched data.

To delete a policy:

- **1.** Go to the **Policies** page.
- **2.** Locate the policy that you want to delete: In the **Search** field, enter the partial or full name of a policy. You can also find a policy by scrolling through the list of policies displayed on the page.
- **3.** Click the **More Actions**  $\equiv$  icon. A menu with the available actions for a policy appears.
- **4.** Select **Delete**, then click **OK** to confirm.

Your policy is no longer displayed on the Policies page, and it no longer runs against any data files stored in your data sources.

# **Monitoring Jobs**

Monitor data transform activity on the Jobs page and see detailed job information for running or completed jobs.

### **Topics:**

- Viewing Jobs
- [Viewing Details for a Specific Job](#page-91-0)
- [Understanding the Job Information](#page-91-0)

# **Viewing Jobs**

View and sort publish jobs on the Policies page.

To view a list of successful, running, pending, and failed jobs:

**1.** Go to the **Jobs** page.

The list of successful, running, pending, and failed jobs appears on the Jobs page. The following information is listed for each job:

- **Job Id**: The default identification number assigned by the service to your transform.
- **Name**: The alphanumeric designation that you assigned to your transform.
- **Status**: The status of the job.
	- Succeeded: The transform was executed.
	- Running: The transform is under way.
	- Pending: The transform hasn't started yet. A transform is listed as "pending" if it's scheduled to execute at a future date or time.
	- Failed: The transform failed to run or run completely.
- **Start Time**: The date and time for when the transform was executed.
- **End Time**: The date and time for when the transform was stopped.
- User: The name of the user who executed the policy.
- **Rows**: The total number of rows transformed in the job.
- **Transforms**: The total number of data entities transformed in the job.
- **Errors**: The total number of errors in the job.
- <span id="page-91-0"></span>**2.** Change the view of the job lists in the following ways:
	- To search for a specific job, in the **Search** field, enter a job identification number (ID) or job name.
	- To filter job lists by a specific time slice, from the top banner, select **30 days**, **7 days**, or **24 hours**.
	- To filter jobs with a specific category, from the **Show** drop-down list, select **Succeeded**, **Running**, **Pending**, or **Failed**.
	- To sort job lists, from the **Sort By** drop-down list, select **Date** or **Name**.
	- If your job doesn't appear right away, at the top of the **Jobs** page, click the **Refresh** icon  $\mathbb{Q}$ .

# **Viewing Details for a Specific Job**

View details for a specific job on the Job Details page.

To view the details for a specific job:

**1.** On the **Jobs** page, click the row for a specific job.

The job details page appears.

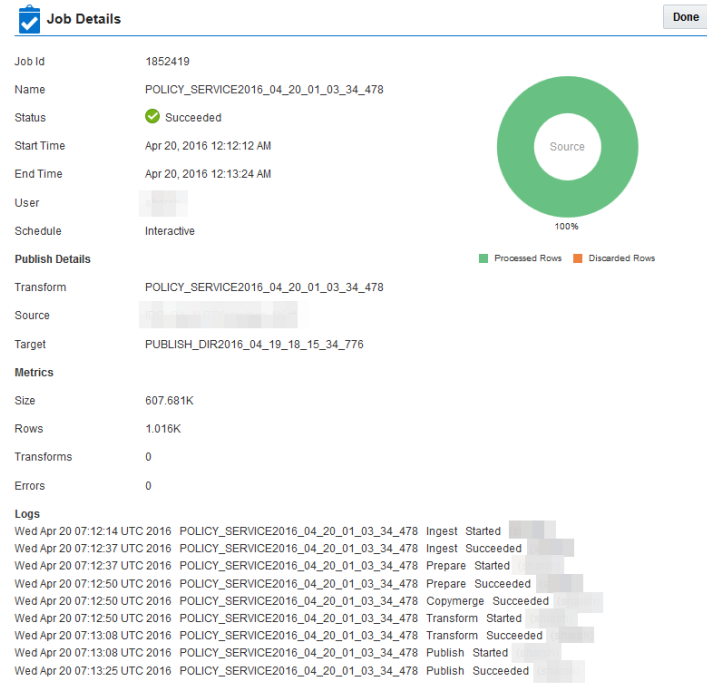

To learn more about job details, see Understanding the Job Information.

# **Understanding the Job Information**

The Job Details page for a specific job lists useful metrics, including the size of the data results, when it was published, and who scheduled the job.

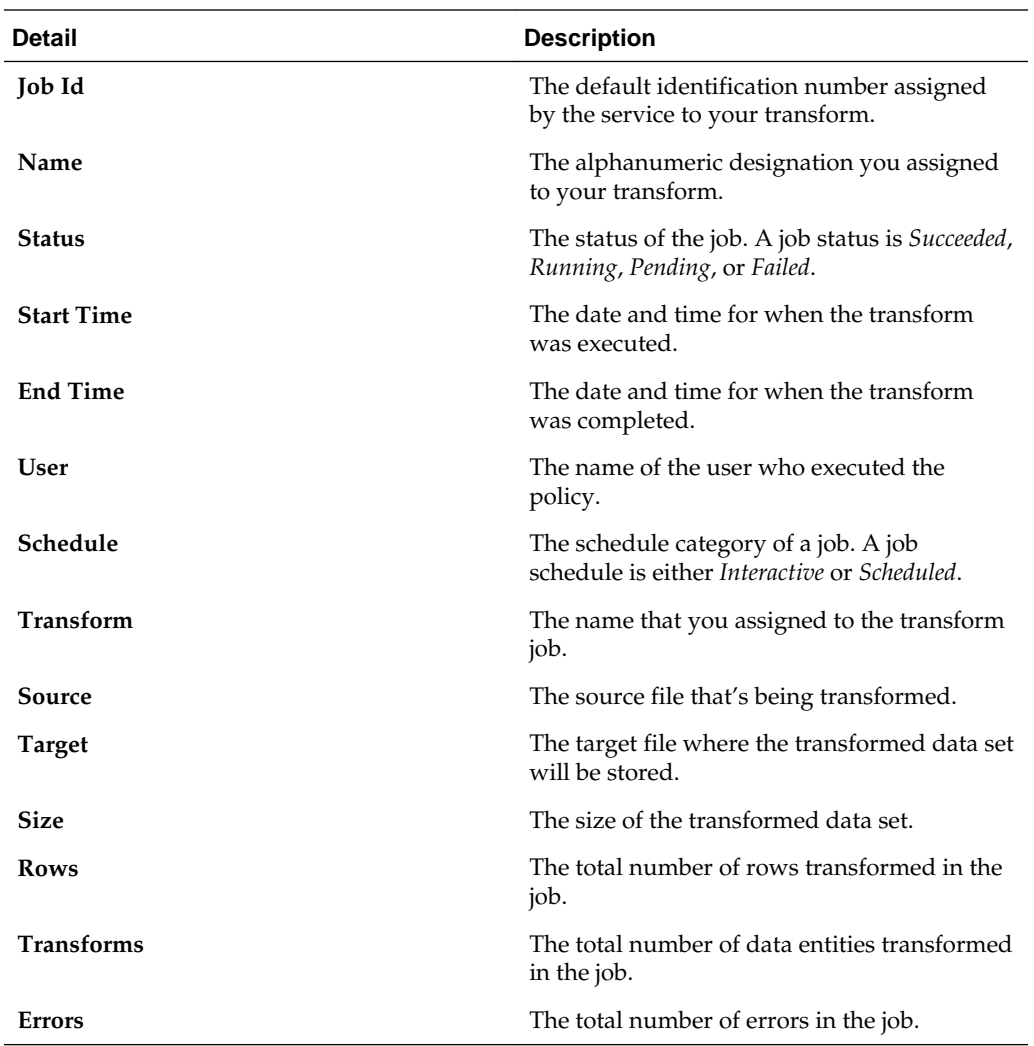

For more information on logs, see [Understanding a Publishing Log](#page-85-0).

**A**

# **Using Similarity Discovery**

Use similarity discovery to compare the profiles of two datasets and identify if the datasets are similar.

### **Topics:**

- About Similarity Discovery
- Web Service Call Syntax
- Using the Similarity Discovery Web Service
- [Understanding the Similarity Discovery Prediction Results](#page-95-0)

# **About Similarity Discovery**

The similarity discovery feature is a web service that allows you to compare two transform files and predict the similarity between the two datasets. This comparison is done on the profile metadata of the two transform files and not the actual huge data.

You can use this feature to identify if a transform file is similar to another transform file. This prediction approach reduces the time and resources required to compare the actual big datasets. Other uses of this feature include:

- Identifying potentially duplicate datasets
- Analyzing drifts in the new dataset while compared to the previous datasets from the same data source
- Identifying similar columns for blending into useful datasets

The prediction results are displayed in JSON format in the web page itself. You can use a browser plugin like JSONView to automatically display the JSON results in a readable format.

# **Web Service Call Syntax**

You access the similarity discovery web service using the web browser URL.

The URL for the web service call requires the following structure:

http:// <service name : port> /appui/ws/profilesimilarity? dataserviceleft=dataOne&dataserviceright=dataTwo

where dataOne and dataTwo are the transform file names.

# **Using the Similarity Discovery Web Service**

The similarity discovery web service allows you to compare the profile data of two transform files to predict how the two files are similar.

<span id="page-95-0"></span>To use the similarity discovery web service:

- **1.** Login to the service.
- **2.** Note the service URL. Create your web service call URL by replacing text in the URL after /appui/ with ws/profilesimilarity? dataserviceleft=dataOne&dataserviceright=dataTwo ; where dataOne and dataTwo are the names of the two transform files you want to compare.
- **3.** Enter the URL in the browser address bar.

The results of the similarity prediction are displayed.

**Note:** Use a browser plugin like JSONView to view the JSON results in a readable format.

# **Understanding the Similarity Discovery Prediction Results**

The similarity discovery results predict the overall similarity of the two files and also the similarities at the column level.

The similarity discovery engine predicts similarity by finding the best match for a column in one profile to a column in the other profile. This pairing is done based on similarities of the column type and column data from the profile metadata. The columns might pair up in order, out-of-order, or not at all. Each pair's similarity is predicted on a scale of 1 to 100.

The results of the similarity discovery web service are displayed in a JSON format. First the overall similarities are listed followed by the detailed pairing similarities. You can use only the overall similarity predictions for your analytical purposes or drill down all the way into the individual predicted overlapping column pairs.

The JSON parameters are:

- leftId: name of the first datafile used in similarity discovery
- rightId: name of the second datafile used in similarity discovery
- similarity: the overall similarity prediction score ranging from 0 to 100. A higher score indicates more similarity between the two files. The overall similarity score is based on the following three similarities: column data, column order, and column types. These three similarities are individually listed next in the JSON output.
- similarityColumnData: the similarity prediction score for the data overlap between the predicted columns pairs in the two profiles
- similarityColumnOrder: the similarity prediction score for the predicted columns pairs order in the two profiles
- similarityColumnTypes: the similarity prediction score for the similarity of two profiles' column type regardless of the column order
- weightSimilarityColumnData: a weighing number ranging from 0.0 to 1.0 used to calculate the overall similarity score
- weightSimilarityColumnOrder: a weighing number ranging from 0.0 to 1.0 used to calculate the overall similarity score
- columnRelationships: gives detailed information for the columns that are predicted to be similar. For each mapping pair, the column number of the similar columns is listed with a prediction score. Additionally, pairs are scored for their histogram match, header similarity, example value intersection, and character sequence intersection.
- leftOrphanIds: lists columns in the first datafile that are predicted to not map to any columns in the second datafile.
- rightOrphanIds: lists columns in the second datafile that are predicted to not map to any columns in the first datafile.

Below are the similarity discovery prediction results for two files that are very similar. The screenshot shows the overall similarity predictions and the detailed predictions for one mapping column. Note that the first column from file 1 maps to the first column in file 2.

```
\mathbf{f}v relatedPairs: [
                        \mathbf{v} {
                               leftId: "Transform 1",
                               rightId: "Transform 2",
                               similarity: 85,
                               similarityColumnData: 80,
                               similarityColumnOrder: 100,
                               similarityColumnTypes: 100,
                               weightSimilarityColumnData: 0.75,
                               weightSimilarityColumnOrder: 0.25,
                             v columnRelationships: {
                                  v relatedPairs: [
                                      \mathbf{v} {
                                             leftId: 0,rightId: 0,
                                             score: 85,
                                           v relatedPairDetails: [
                                               ▼ {
                                                      rationale: "histogram match",
                                                      score: 1.0,
                                                      weight: 0.5,
                                                      weightedScore: 50
                                                 \mathcal{L}\mathbf{v} {
                                                      rationale: "charSeqs intersection",
                                                      score: 1.0,
                                                      weight: 0.3,
                                                      weightedScore: 30
                                                 },
                                               \mathbf{v} {
                                                      rationale: "exampleVals intersection",
                                                      score: 1.0,
                                                      weight: 0.05,
                                                      weightedScore: 5
                                                 Τ,
                                               \mathbf{v} {
                                                      rationale: "header similarity",
                                                      score: 0.0,
                                                      weight: 0.15,
                                                      weightedScore: 0
                                                  }
                                             I
                                        },
                                      \star {\ldots},
                                       \blacktriangleright {\ldots},
                                       \star {\ldots},
                                       \cdot {…},
                                       \star {\ldots},
                                       \star {\ldots},
                                       \cdot {…},
                                       \star { ... },
                                       \star {\ldots},
A-4 Oracle Cloud Using Oracle Big Data Preparation Cloud Service\star {\ldots},
```
Below are the similarity discovery prediction results for two files that are not so similar. The screenshot shows the overall similarity predictions and the detailed predictions for one mapping column. Note that the predictions indicate that the 11th column from file 1 maps to the 7th column in file 2.

```
€
  v relatedPairs: [
       \mathbf{v} {
              leftId: "Transform 1",
              rightId: "Transform 2",
              similarity: 5,
              similarityColumnData: 6,
              similarityColumnOrder: 3,
              similarityColumnTypes: 13,
              weightSimilarityColumnData: 0.75,
              weightSimilarityColumnOrder: 0.25,
            v columnRelationships: {
                 v relatedPairs: [
                     \mathbf{v} {
                            leftId: 11,rightId: 7,
                            score: 24,
                          v relatedPairDetails: [
                               \mathbf{v} {
                                      rationale: "charSeqs intersection",
                                      score: 0.33,
                                      weight: 0.7,
                                      weightedScore: 23
                                 \mathcal{L}\mathbf{v} {
                                      rationale: "exampleVals intersection",
                                      score: 0.11,
                                      weight: 0.1,
                                      weightedScore: 1
                                 \mathcal{L}\mathbf{v} {
                                      rationale: "header similarity",
                                      score: 0.0,
                                      weight: 0.2,
                                      weightedScore: 0
                                 ł
                            I
                       },
                      \triangleright {\ldots},
                      \cdot { ...},
                      \blacktriangleright {\ldots},
                      \star {\ldots},
                      \blacktriangleright { \ldots },
                      \blacktriangleright { ... }
                   I
              },
            \star leftOrphanIds: [...],
            rightOrphanIds: [...]
         \mathcal{E}ı
\mathbf{I}
```